# TREDS Training Manual Electronic submission and advanced TREDS features

*Virginia Highway Safety Office*

# <span id="page-2-0"></span>**Contents**

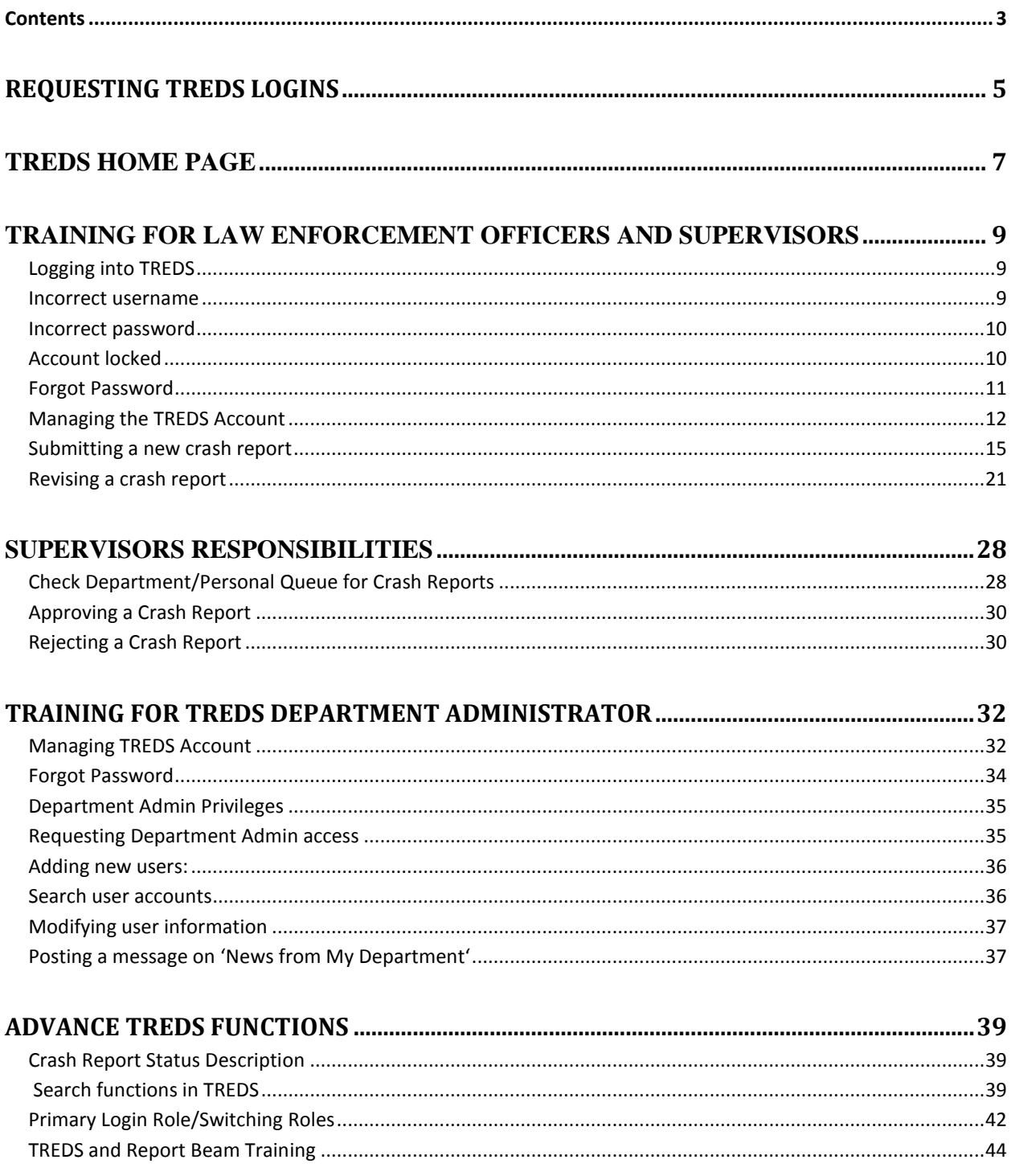

### <span id="page-4-0"></span>**Requesting TREDS Logins**

All users must have a valid TREDS user account to utilize the electronic system. Users who require access to TREDS and do not have a TREDS Department Admin in their department should contact the TREDS team by email at [treds.saveslives@dmv.virginia.gov](mailto:treds.saveslives@dmv.virginia.gov) to request TREDS logins.

**Note:** The TREDS username and password are the same username and password you use to log into Report Beam.

### **User Roles in TREDS**

TREDS has five basic roles for law enforcement. Users are allowed to have multiple roles if needed. (i.e. Officer & Department Admin, Supervisor & Department Admin)

### **Officer Role:**

- The user will be able to submit new crash reports and resubmit rejected crash reports.
- The user will be able to search all crash reports electronically submitted by their agency.
- The user will be able to view all available TREDS reports.

### **Supervisor Role:**

- The user will be able to submit new crash reports and resubmit rejected crash reports.
- The user will be able to approve/reject crash reports in the department queue and in their personal queue.
- The user will be able to search all crash reports electronically submitted by their agency.
- The user will be able to view all available TREDS reports.

### **Department Admin:**

- The user will be able to create new officer and supervisor accounts in TREDS for their department.
- The user will be able to search all crash reports in their agency.
- The user will be able to view all available TREDS reports.
- The user will be able to reset passwords and unlock user accounts.
- The user will be able to post messages on the 'News from My Department' section.

**Note:** All departments must have at least one Department Admin.

### **Law Enforcement Clerk**

- The user will be able to approve/reject crash reports in the department queue and in their personal queue.
- The user will be able to search all crash reports electronically submitted by their agency.
- The user will be able to view all available TREDS reports.

## **Reporting Analyst**

The user will be able to create custom reports in TREDS.

# **Search and Print Crash Reports**

- The user will be able to search and print all crash reports in their agency.
- The user will be able to view all available TREDS reports.

## <span id="page-6-0"></span>**TREDS Home Page**

The TREDS homepage is the first page users will see after logging into [www.treds.virginia.gov.](http://www.treds.virginia.gov/)

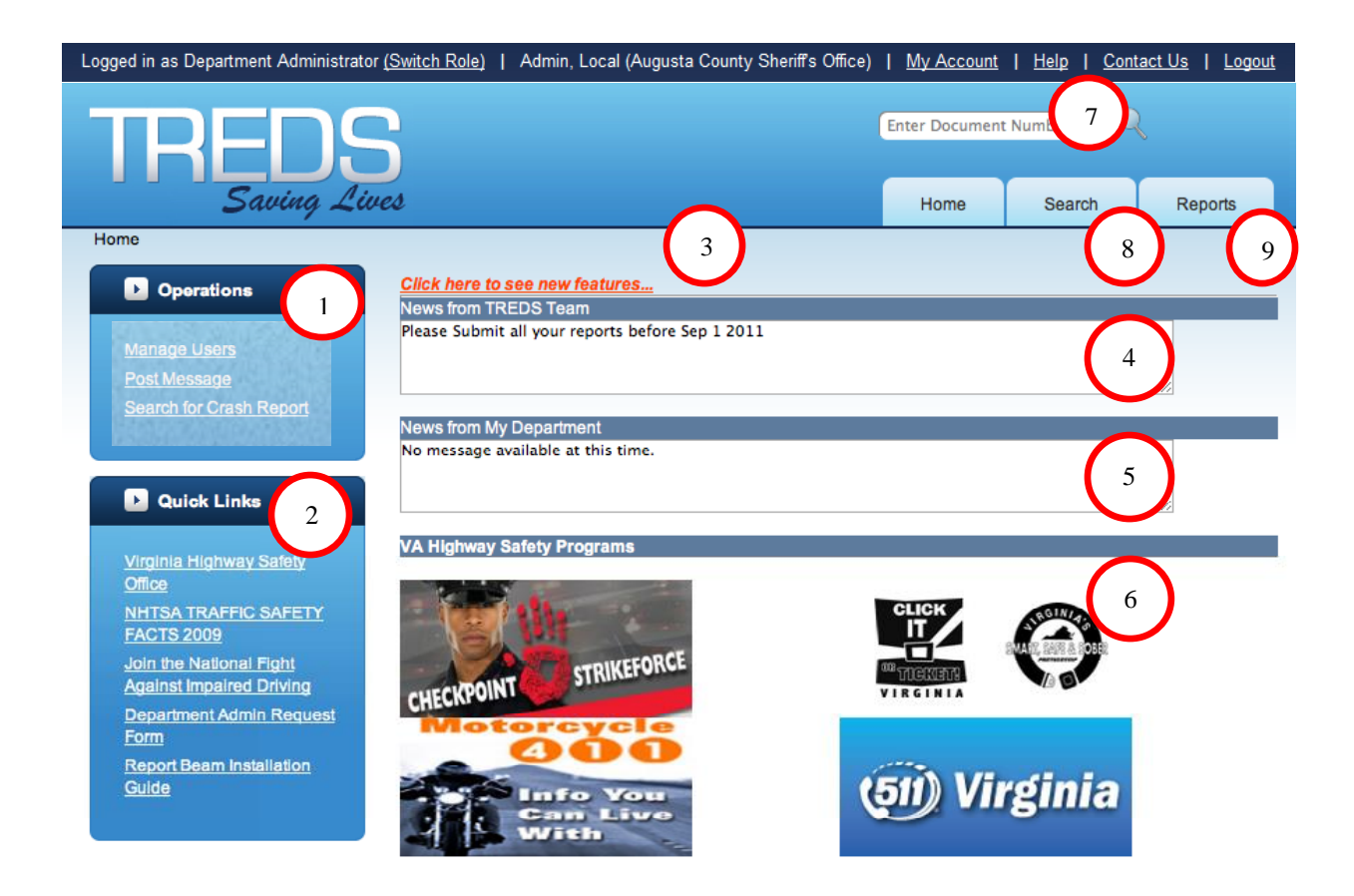

*Operations Section*  Under this section users will see the operations they are allowed to perform as per their role. 1

*Quick Links*  Under the quick miks section users will have access to useful links, department admin request form and the instructions to download and install the latest version of Report Beam.  $\mathfrak{Z}$ 

### *Department Admin Request Form*

To setup a department admin click on the link 'Department Admin Request Form' fill out all the details and follow the instructions to submit the form.

### *Downloading Report Beam*

To download the most current version of Report Beam and all supporting packages, click on the link 'Report Beam Installation Guide' to download a PDF document with links to download the software and the instructions on how to install the software.

#### *New Features* 3

Users can select the link labeled 'Click here to see new features' to get a list of the latest features available in TREDS.

# *News from TREDS Team*

In this section of the website users will get the latest information from the TREDS team concerning the TREDS project and upcoming changes.

#### *News from My Department* 5

4

In this section of the website users will see messages posted by their department admin. This message will only be visible to the users within the department.

#### *VA Highway Safety Programs*  6

7

This section will showcase the latest programs and news from Virginia Highway Safety Office.

## *Help Section*

Users can find training manuals on TREDS, Report Beam, Revised Reports, and Crash Status Explanation etc in this section.

#### *Search Function* 8

Users can search crash reports within the department by various criterions.

#### *TREDS Reports*  9

TREDS provides users with valuable reports based on location, date range, type of crashes etc.

### <span id="page-8-0"></span>**Training for Law Enforcement Officers and Supervisors**

### <span id="page-8-1"></span>**Logging into TREDS**

Users can log into [www.treds.virginia.gov](http://www.treds.virginia.gov/) by entering their username and password in the login form panel.

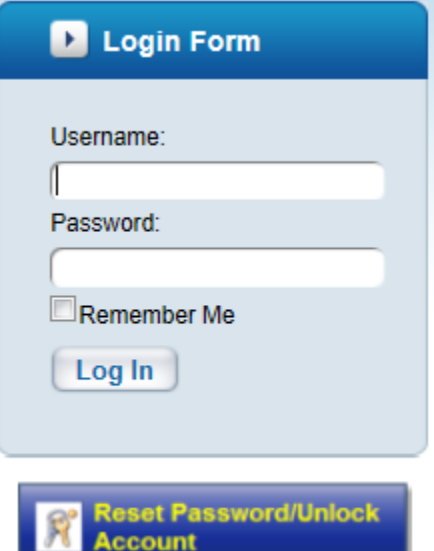

**Note:** The username is always an email address. When the user has successfully entered the username and password, they will be directed to the TREDS homepage<sup>1</sup>

### <span id="page-8-2"></span>**Incorrect username**

If a user enters an incorrect username, TREDS will display an error message that notifies the user that the username does not exist.

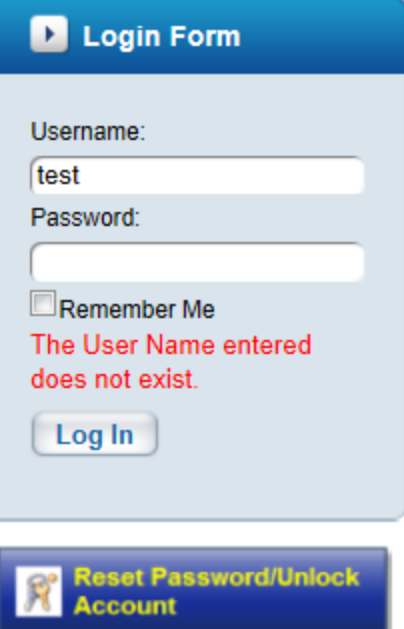

<sup>1&</sup>lt;br><sup>1</sup> Refer to page 6

#### <span id="page-9-0"></span>**Incorrect password**

TREDS allows users up to 4 attempts to enter the correct password. If a user enters an incorrect password, TREDS will display an error message and will inform the user of how many attempts they have left. Refer diagram.

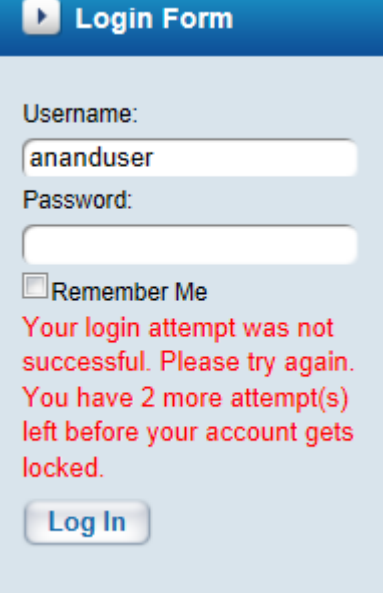

### <span id="page-9-1"></span>**Account locked**

If a user could not enter the correct password in 4 attempts, TREDS will lock the user account and display an error message. User can unlock account by click 'Reset Password/Unlock Account'.

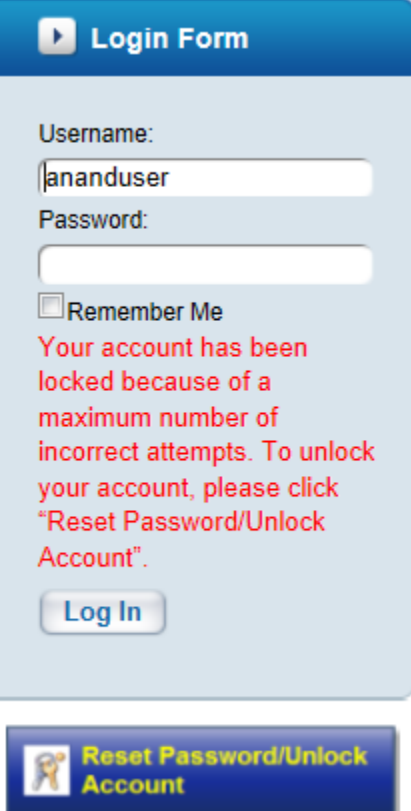

### <span id="page-10-0"></span>**Forgot Password**

If a user forgets their password, click on the 'Reset Password/Unlock Account' button at the bottom of the login form and follow the steps.

If the user has not setup a 'Security Question' TREDS will display a message "**Your security question/answer is not yet set up. Please contact your Department Administrator to have your password reset. If you are unable to contact your Department Administrator, call the TREDS Help Desk at 804-239-6931"**

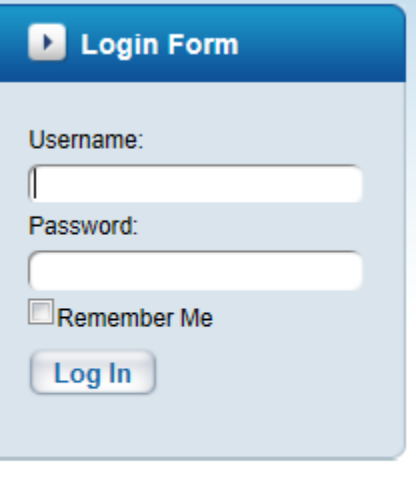

Reset Password/Unlock

Screen 1: Enter Username (email address)

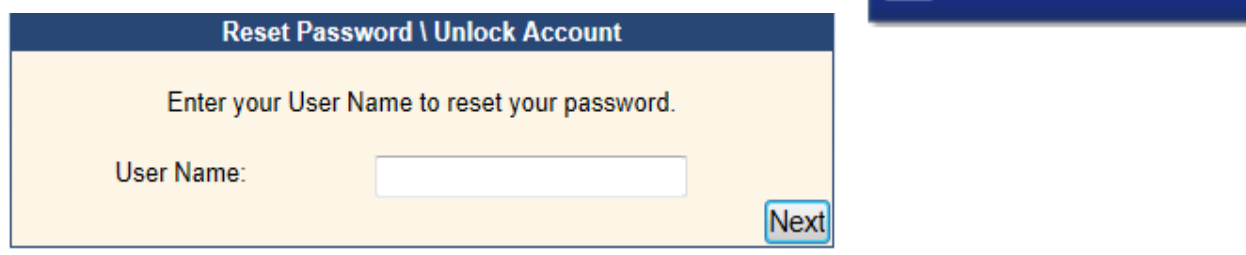

Screen 2: The security question selected will be provided and the user will be prompted to answer the security question. **The answer is not case sensitive.**

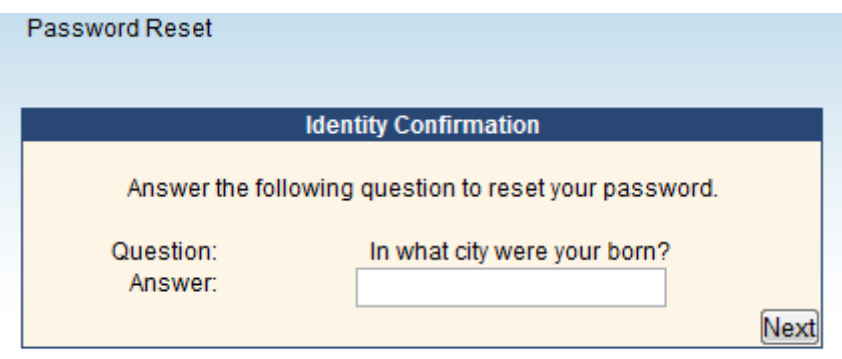

**Note:** If the user enters an incorrect answer, TREDS will display a message **"The answer supplied is incorrect. If you don't know your security answer, please contact your Department Administrator or TREDS Help Desk at 804-239-6931."**

Screen 3: After entering the correct answer to the question, the user will be taken to the final screen where they will be prompted to enter a new password. The old password will no longer be valid.

#### Password Reset

#### **Password Policy:**

- Do not use a previously used password
- Password must be 9 or more characters and contain the following:
	- ▶ 1 or more uppercase letters
	- ▶ 1 or more lowercase letters
	- ▶ 1 or more numbers
	- ▶ 1 or more symbols

Password Hint: Select a password that will be easy to remember. Make the first letter of the password uppercase, all other letters lowercase, followed by one number and one symbol (Ex. Example1\$). Each time you update your password, simply increment the number or change the symbol (Ex. Example2\$).

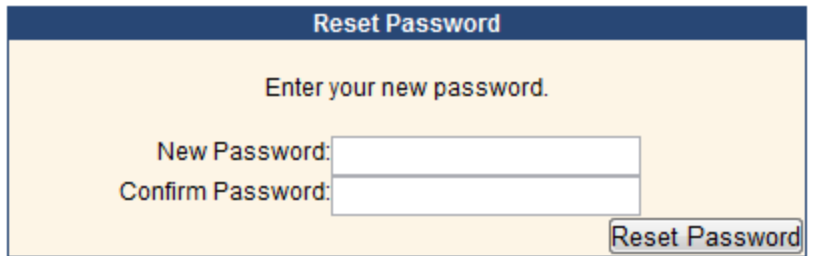

### <span id="page-11-0"></span>**Managing the TREDS Account**

Users have the ability to change their basic information and change the password of their TREDS account.

### **Access 'My Account':**

All users can access the 'My Account' link available at the top of the page after logging into TREDS.

| Training, Supervisor (VSP - Division 6 (Area 38)) | My Account | Help | Contact Us Logout

Under the 'My Account' section, the users have the option to change their basic information (except their email address and department), select a security question and change their password.

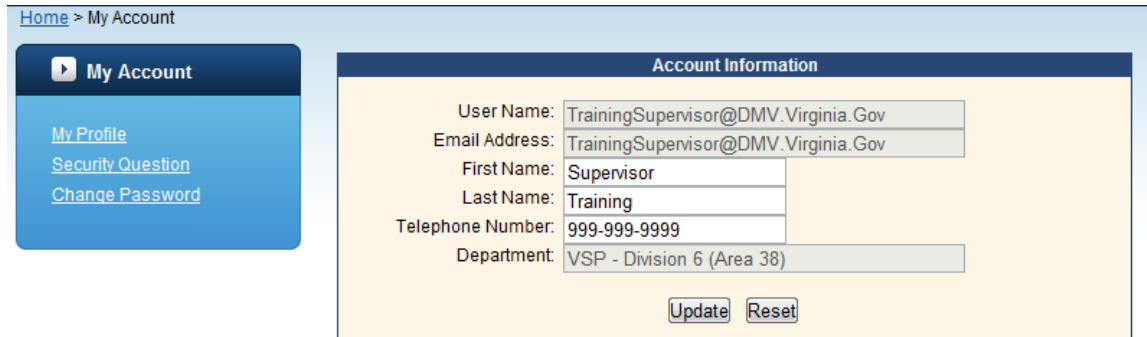

### **My Profile:**

Under 'My Profile' the user can change their First Name, Last Name and Telephone Number. After making the changes, click on the 'Update' button to save the changes.

**Note:** If a users email address or department has changed, please contact TREDS support at 804- 239-6931 for assistance.

### **Security Question:**

TREDS allows users to select a security question and generate an answer. By answering the security question, users can reset their own password.

To select a security question, click on 'Security Question' and follow the steps.

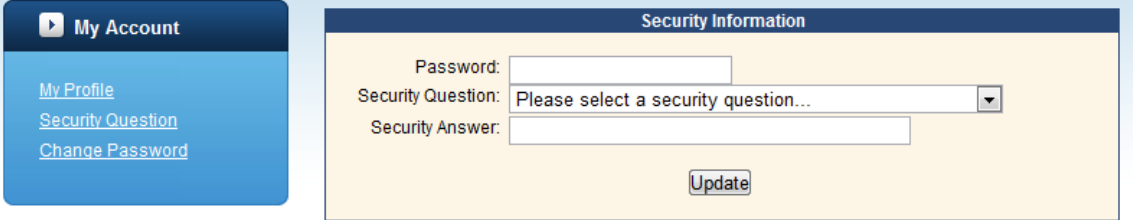

### **Steps to select a security question and answer:**

- 1. Enter your current password
- 2. Choose one of the security questions
- 3. Enter an answer to the selected question (not case sensitive)
- 4. Click 'Update' to save your security question and answer

#### **Change Password:**

Users can change their password at any time using the 'Change Password' link.

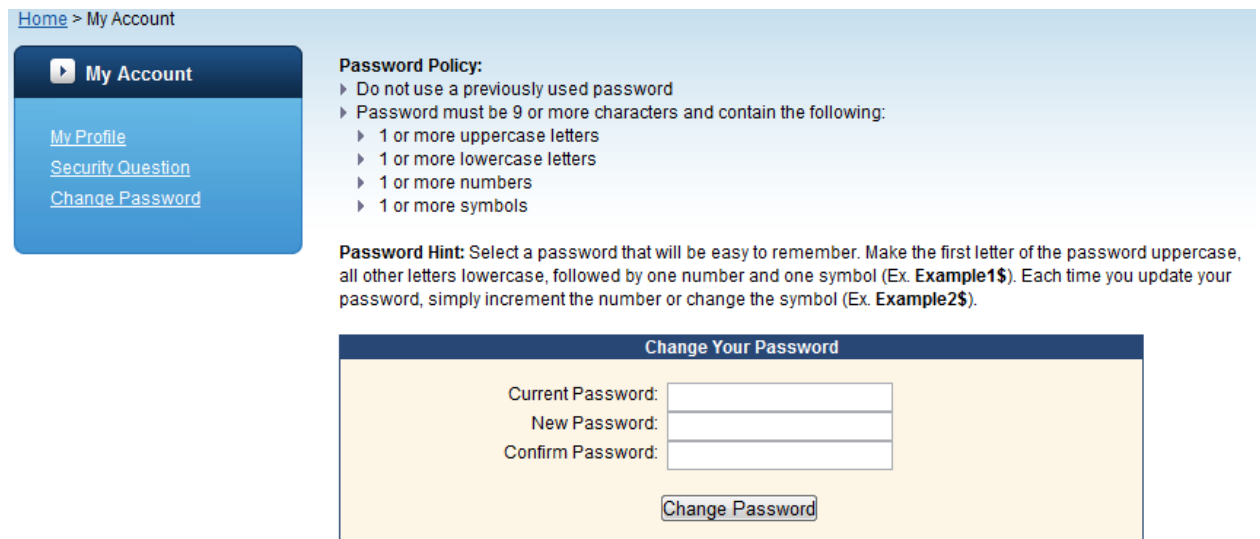

The users will be prompted to enter their current password and to enter and confirm their new password. The user then selects the 'Change Password' button to make the change permanent.

### <span id="page-14-0"></span>**Submitting a new crash report**

Before you go through the manual, please follow this link for a video tutorial titled [Introduction](http://www.vcu.edu/cppweb/tstc/training/traffic-records/Training_docs/webvideos/ReportBeamTrainingVideoProject/ReportBeamTrainingVideoProject.html)  [to Report Beam.](http://www.vcu.edu/cppweb/tstc/training/traffic-records/Training_docs/webvideos/ReportBeamTrainingVideoProject/ReportBeamTrainingVideoProject.html) In this video tutorial, you will learn how to use Report Beam to fill out a crash report and how to use the built-in mobile mapping client to locate the GPS Lat/Long data for a given location. The tutorial will also show you how to draw a crash scene using the built-in diagramming client, SmartRoads.

a. **Starting Report Beam:** Click on 'Report Beam 4' Shortcut on the desktop. If you do not

have the shortcut, go to the start menu , and then click 'Programs' and under 'Visual Statement' right click 'Report Beam 4', select 'Send To' and then 'Desktop (create shortcut)

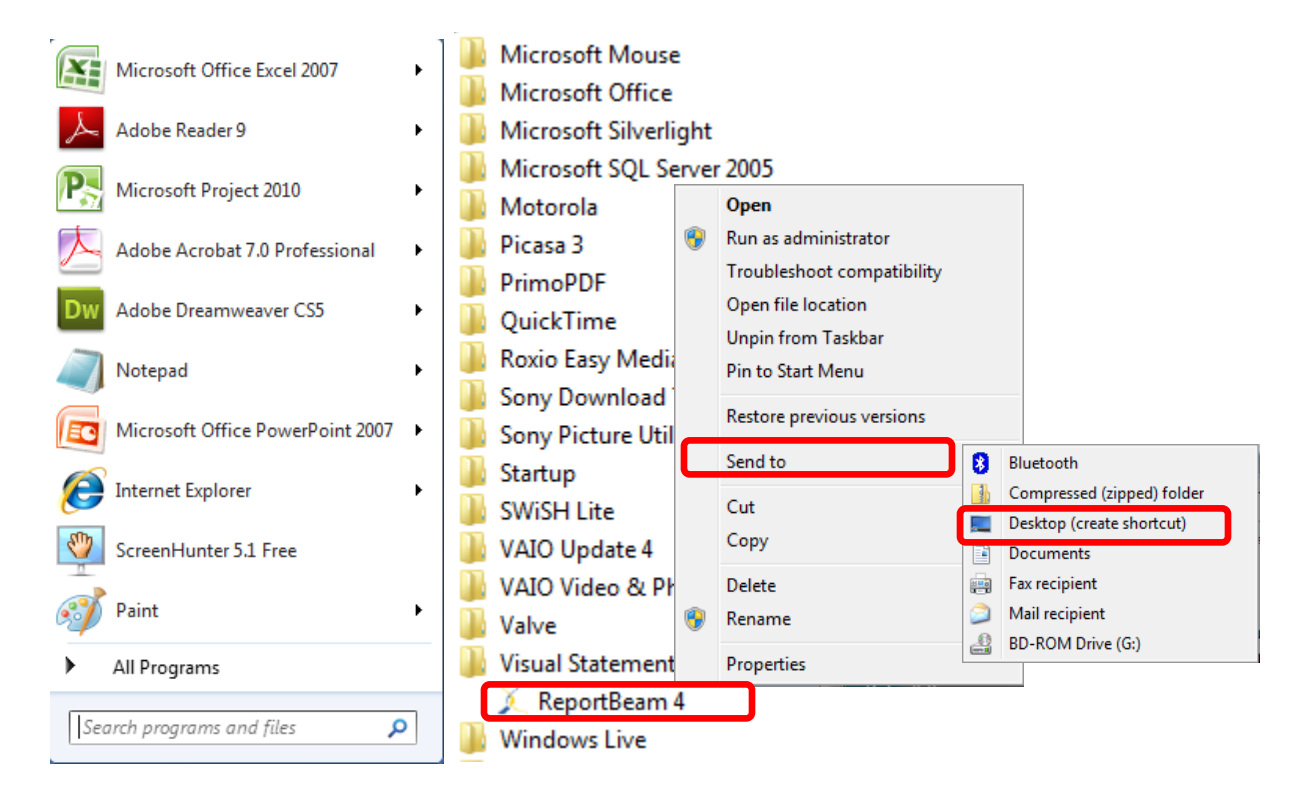

b. **Logging into Report Beam:** Double Click on the Report Beam 4 shortcut on your desktop, then Report Beam will start up with a 'Login Screen'. Please enter your TREDS username and most recent password and select 'OK'. Users can choose to click the 'Offline Login' check box which allows users to create the crash report in Report Beam; however, the user has to exit Report Beam and login to 'Submit' the crash report.

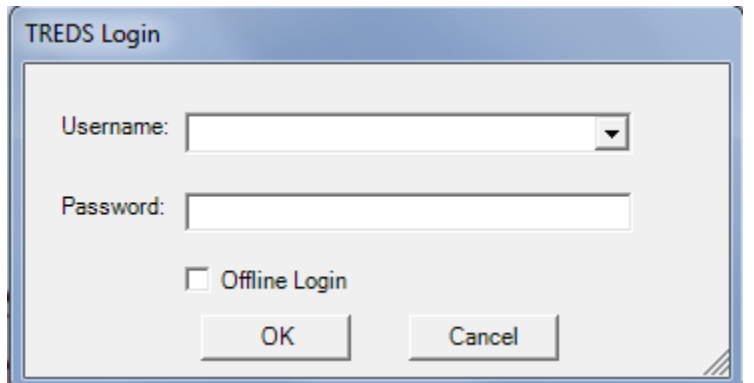

When the username and or password are incorrect you will receive an error message, 'The username and password is invalid'. If you receive this message, please check your username and password.

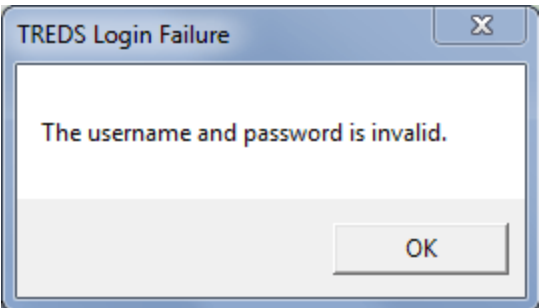

**Note:** If you continue to have issues with your username and password, your account may be locked or your password may have expired. Please log onto [www.treds.virginia.gov](http://www.treds.virginia.gov/) and unlock your account or reset your password.

c. **Creating a new report:** After logging into Report Beam, users will see the Report Manager to the left and all the crash reports not yet submitted in their 'Drafts' folder' on the right. To create a new report click on the icon labeled 'New Report'.

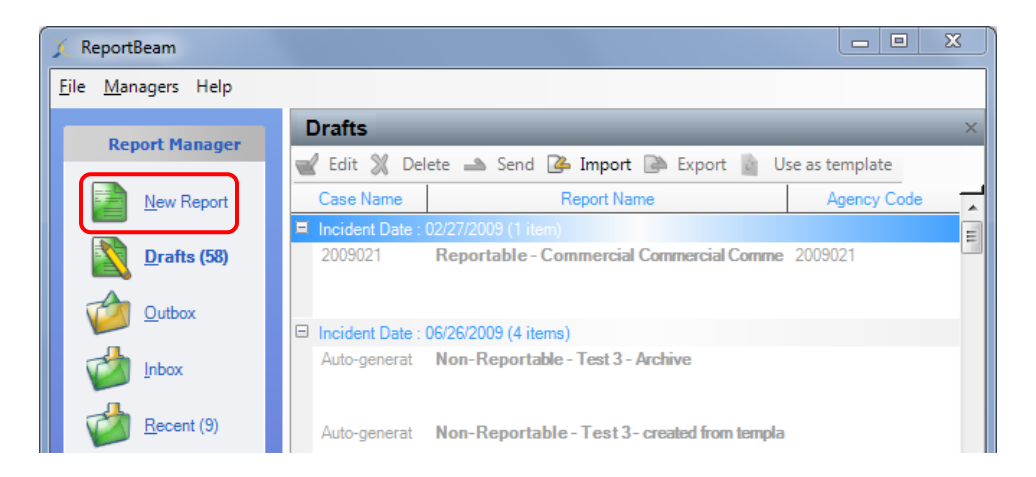

Complete all the fields in the two wizard screens and click 'Finish'. Report Beam will take the information from the wizard screen and create the correct number of pages for the report and will check for the selected criteria (i.e. Fatality, Person injured who immediately received medical treatment away from the scene etc) at the completion of the report. Continue and complete all the fields in the crash report.

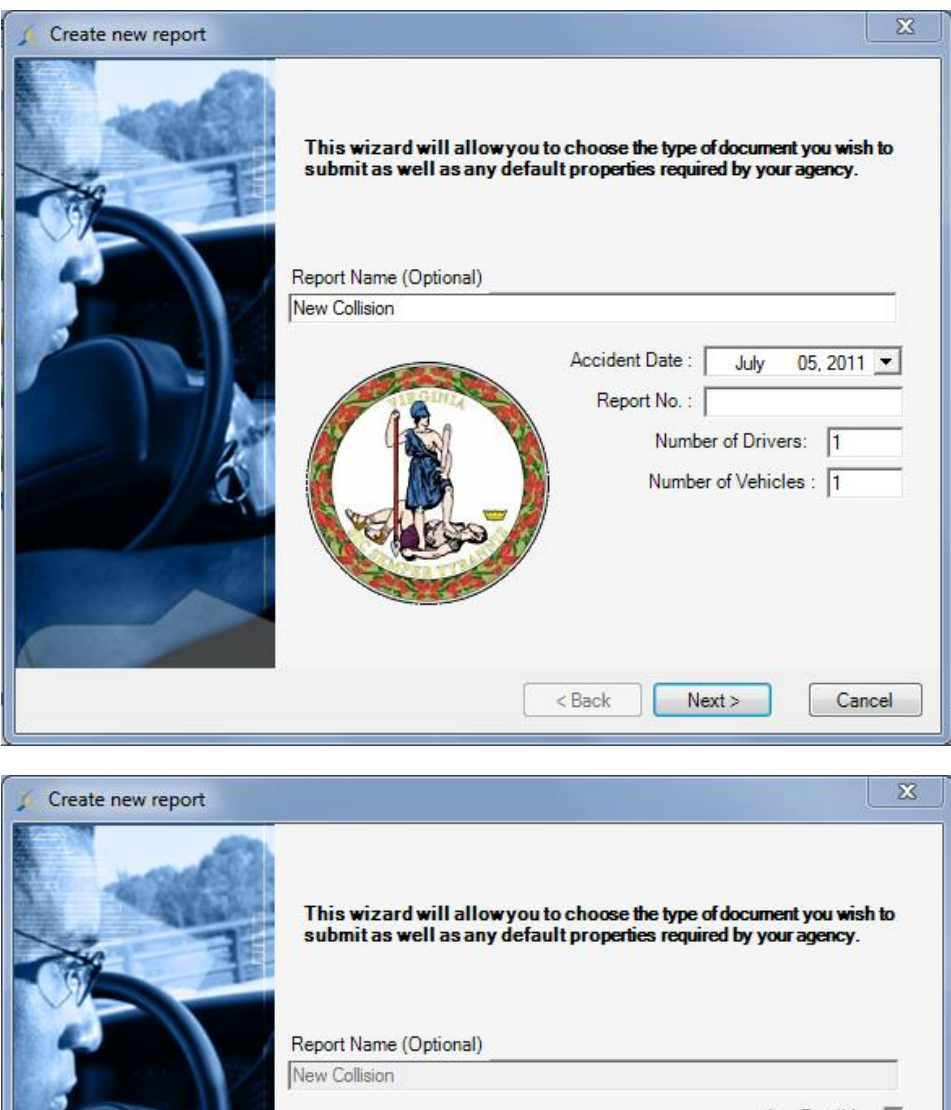

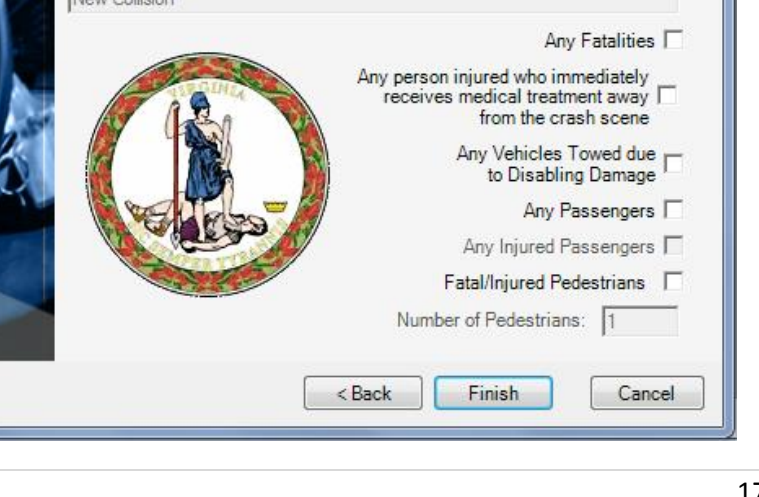

d. **Submitting the crash report to the department:** Users can submit the report electronically to the 'Department Queue' in TREDS allowing any available supervisor to review and approve/reject the report.

To submit the crash report to the department, leave the 'Supervising Officer Email Address' field on the bottom of Page A blank.

**Supervising Officer Email Address:** Supervisor Approved

**Note(1):** If the user is a supervisor they can check the 'Supervisor Approved' button and send the crash report directly to TREDS without needing a sign off. If the user is an officer and the 'Supervisor Approved' button is checked, the report goes to the 'Department Queue'

**Note (2):** An email notification **will not be** sent to the supervisor informing him/her that a report is waiting for review when a report is submitted to the department queue.

e. **Submitting the report to a specific supervisor:** Users can submit the report to a particular supervisor to review and approve/reject the report.

To submit the crash report to a specific supervisor, complete the field 'Supervising Officer Email Address:' with the supervisor's TREDS username (which is always an email address)

Supervising Officer Email Address: TRAININGSUPERVISOR@DMV.VIRGINIA.GOV **Supervisor Approved** 

**Note (1):** When a report is submitted to a specific supervisor in TREDS, a notification email will be sent to the supervisor informing him/her that a report is waiting for review. Only the specified supervisor can approve or reject that report. The report will not be visible in the 'Department Queue'

Attention Officer Police Supervisor3,

Officer Police Officer3 submitted a crash report with document #999999990 for review at 6/2/2011 11:13:51 AM. Please log into TREDS to review the crash report.

**TREDS** Team Virginia Department of Motor Vehicles 804-239-6931

f. **Electronic submission of crash report:** To send a crash report electronically to TREDS, the user must first be logged into Report Beam as per Step b. To submit a report, users can click on the 'Send All' button from within the crash report.

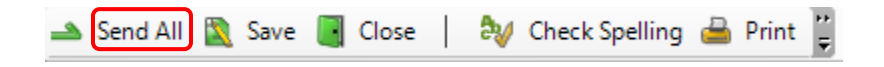

The user can also highlight the report in the 'Drafts' Folder and click the 'Send' button.

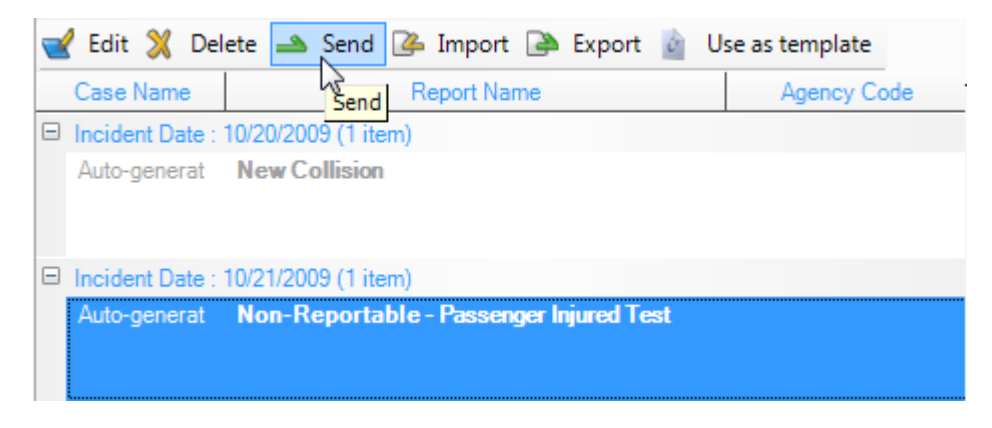

**Note:** 'Send All' within the crash report does not send all reports in the 'Drafts' folder to TREDS. Also, once a report has been successfully submitted, it will be moved from the 'Drafts' folder to the 'Recent' folder.

If there are errors in the report, Report Beam will show a pop-up window with the page location and details of the errors. Place the mouse over the line item to see the error details. Double click the line item and Report Beam will take you to the corresponding page and highlight the error field.

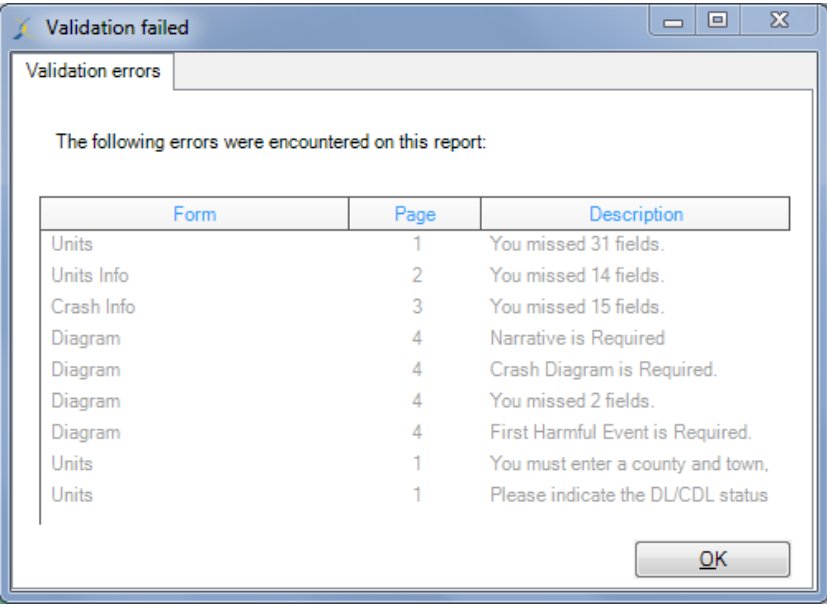

When Report Beam is sending the report to TREDS, the submitting officer will see a blue message, "Submitting Report".

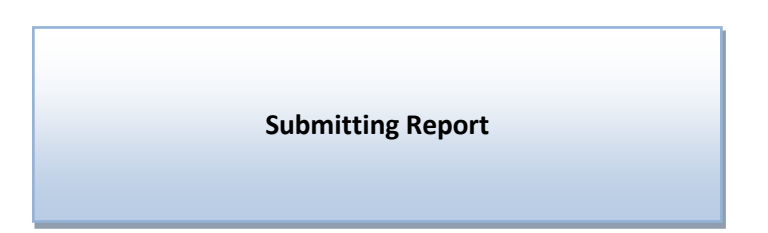

If the report is submitted successfully, Report Beam will display a confirmation message with a crash document number.

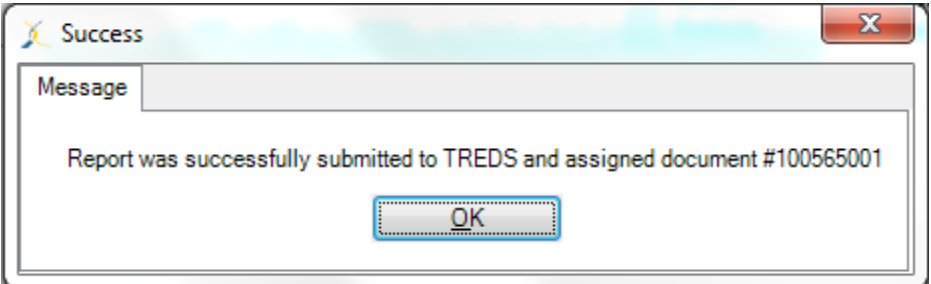

If the report is not submitted successfully, Report Beam will display an error message with details of the error. Click on 'Details' button on the message to see the details of the error. Please contact TREDS support at 804-239-6931 if you need assistance with the electronic submission.

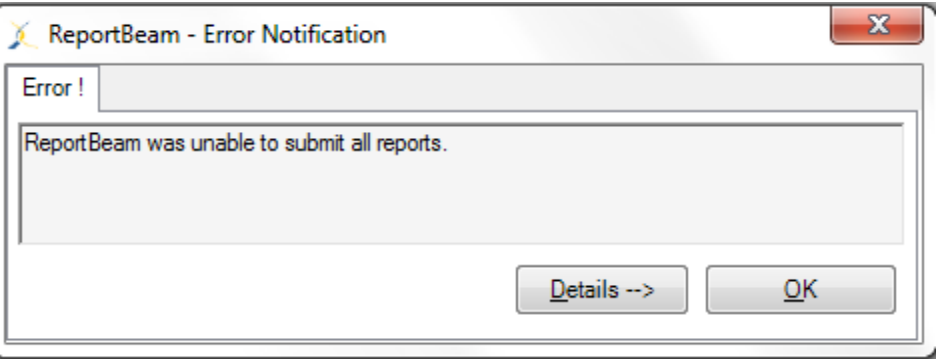

### <span id="page-20-0"></span>**Revising a crash report**

There are two reasons for revising a crash report: (1) A supervisor has rejected the original report and wants certain changes made to the report before it will be approved or (2) New information has become available and the original report needs to be updated.

### **Revising a crash report due to supervisor rejection:**

Supervisors have the ability to approve or reject a report in TREDS. When a report is approved, the submitting officer **will not** receive notification from TREDS; however, when a report is rejected, the submitting officer will receive an email notification stating that the report submitted has been rejected. The email will also document the reason for rejection, the rejecting supervisor's name, document number, and the date and time of the rejection.

**Note:** Please submit the revised crash report only after the original report has been rejected or approved by the supervisor.

a. **Email Notification from TREDS:** The submitting officer will receive an email from 'TREDSSupport@dmv.virginia.gov' with the subject line 'TREDS: Submitted crash report needs to be reviewed'

The email will contain the reason for rejection, rejecting supervisor's name, document number, date and time the report was rejected.

Attention Officer Regression Policesupervisor,

Officer Regression Policesupervisor rejected crash report with document #999995001 at 8/17/2011 9:57:56 AM. Reason the crash was Rejected: Change crash diagram to include parking lot

Please log into TREDS to review the crash report.

**TREDS** Team Virginia Department of Motor Vehicles 804-239-6931

#### b. **Making changes to the rejected report:**

Submitting officers can make the necessary changes to a rejected crash report either on the TREDS website or using Report Beam. The submitting officer has the reason for the rejection in the notification email.

Here are the limitations of making changes to the rejected report on the TREDS website,

- i. Participants (Drivers, Passengers and Pedestrians) cannot be added or deleted from the crash report. **For example:** A driver who was initially thought to be involved cannot be removed from the crash report. A passenger who initially did not notice injuries cannot be added as an injured passenger.
- ii. Vehicles cannot be added or deleted from the crash report.
- iii. Crash diagram cannot be changed in the crash report.

Users can make changes to the rejected crash report in **only one** of the two following methods.

# **Option 1: Making changes to the crash report on the TREDS website:**

**Note:** Changes made to a report on the TREDS website will not change the report in the local computer used to submit the original report.

Login to TREDS at [www.treds.virginia.gov](http://www.treds.virginia.gov/) using your TREDS username and password

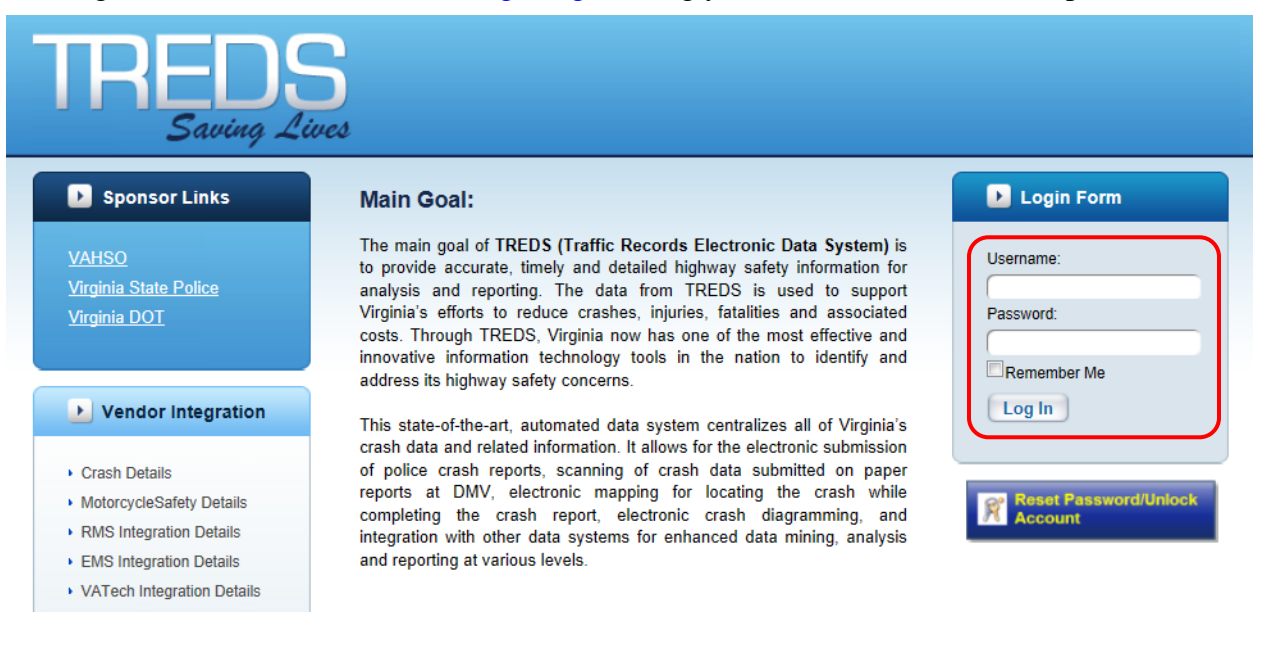

Go to 'My Report Queue' and select the rejected report from the 'Rejected Crash Report to Revise' queue by clicking on the document number.

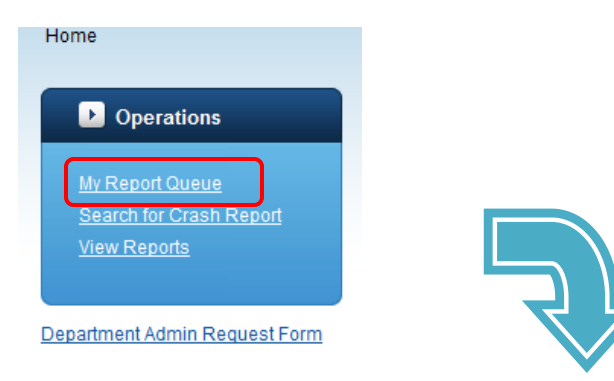

#### **Rejected Crash Reports to Revise**

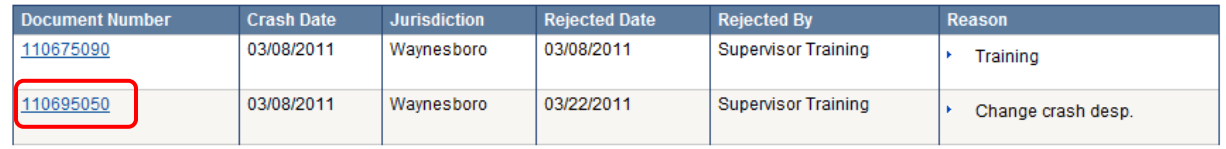

TREDS will open the crash report and show the user the reason for the rejection and the details of the report. The first page displayed will show the crash summary and general details of the crash. This page is labeled 'General' and can be accessed by clicking on the link labeled 'General' in the tree structure on the right side of the screen. All other information in the report is arranged by vehicle, driver, passenger and pedestrian involved in the crash. To access a specific vehicle, driver, etc., click on the associated link on the tree structure. **For example,** to access the information for Driver #2, click on 'Driver' under Vehicle #2 and all information for Driver #2 will be displayed. All the information on the crash report can be accessed on the TREDS website.

Only existing fields can be changed in TREDS. To change a text field, click on the 'Edit' button and type in the new data. To save the changes click on the 'Update' button. To cancel the changes, click on the 'Cancel' button.

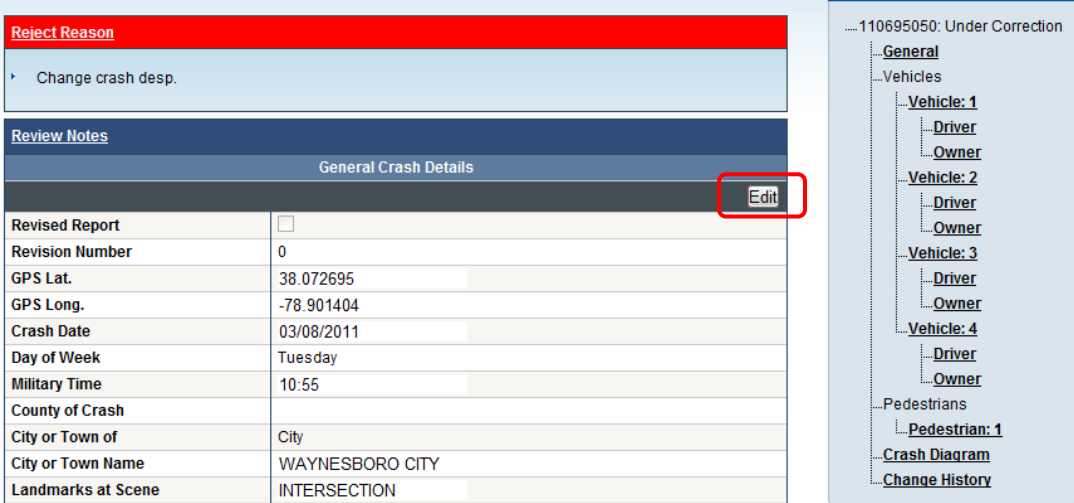

**Note (1):** All changes made to the report are recorded under the 'Change History' section.

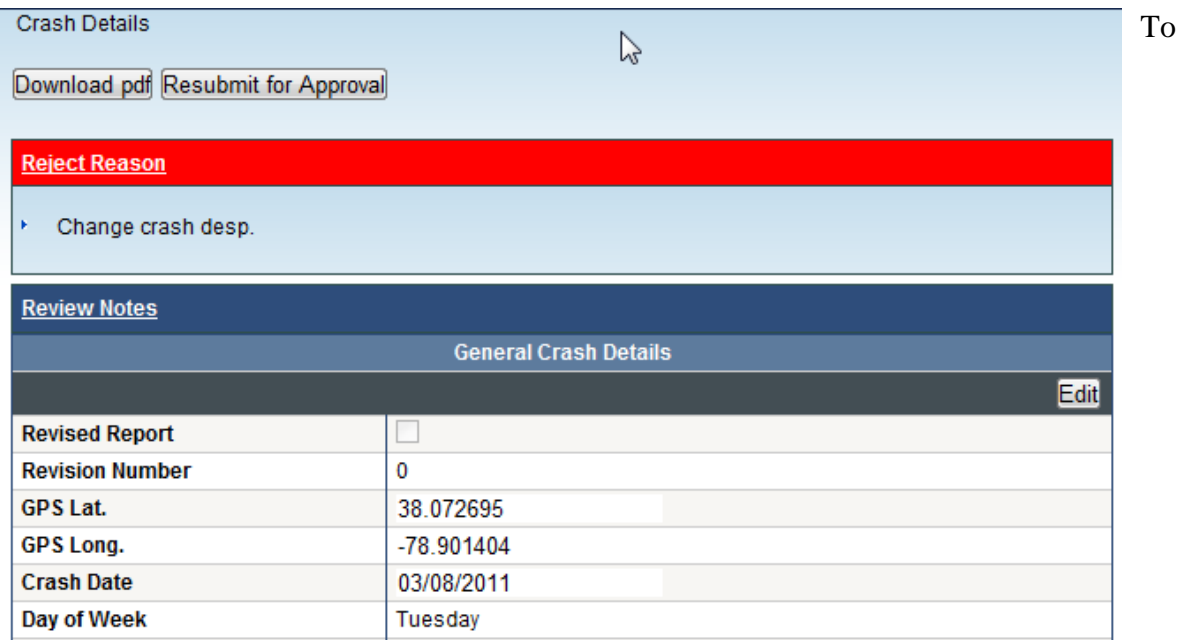

resubmit the crash report after making all the necessary changes, click on 'Resubmit for Approval' button. The report will move to the supervisor or department queue and will no longer be visible under the 'Rejected Crash Report to Revise' queue.

**Note (2):** An email notification will be sent to a specific Supervisor if one was specified on the original report.

Attention Officer Police Supervisor3,

Officer Police Officer3 resubmitted a crash report with document #082505023 for review at 6/3/2011 11:42:49 AM. Please log into TREDS to review the crash report.

**TREDS** Team Virginia Department of Motor Vehicles 804-239-6931

# **Option 2: Making changes in Report Beam:**

Open Report Beam and login. Click on the 'Recent' folder icon in the dashboard.

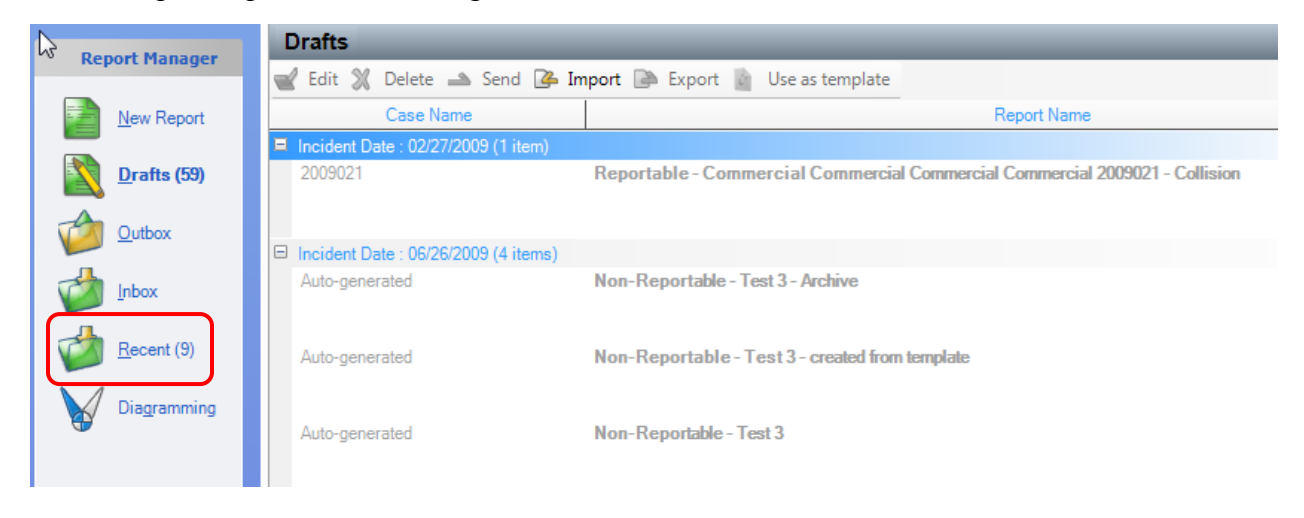

Report Beam will display a list of all the electronically submitted crash reports. Select the report that requires corrections by clicking on it once. (Do not open the report)

Once the report is selected (highlighted in blue), click the 'Use as template' button to create a revised report. The revised report will be placed in the 'Drafts' folder.

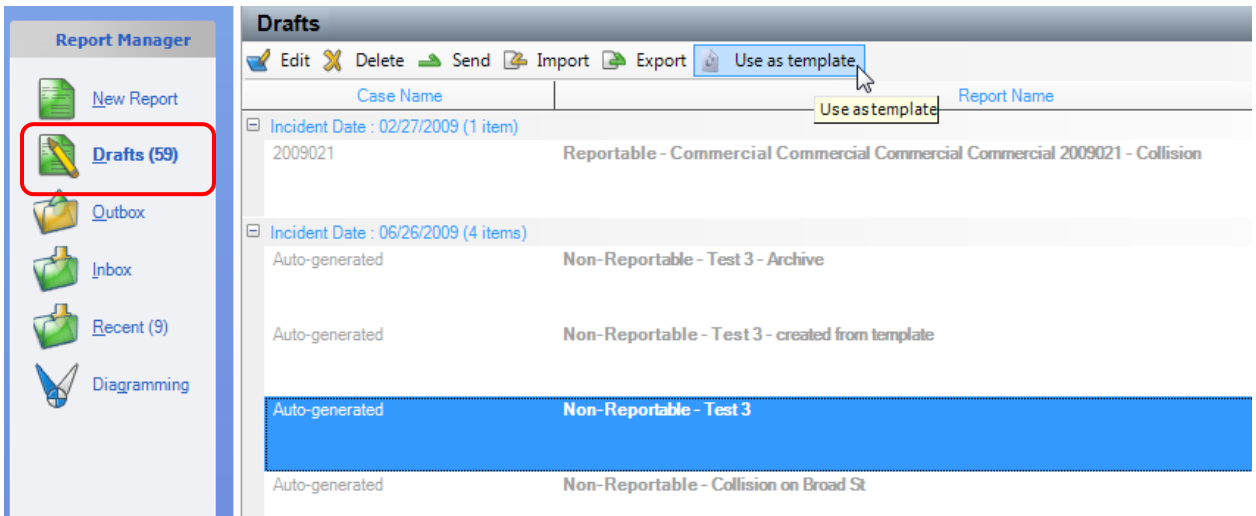

The copied report will have the 'Revised' bubble marked to indicate that it is a revised report.

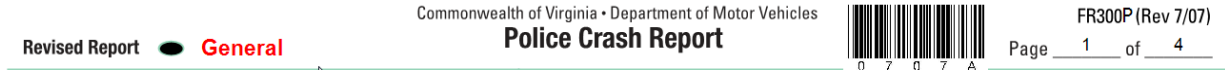

Make the necessary changes to the report as per the 'Reject Reason' and submit the crash report electronically. To submit a report, users can click on the 'Send All' button from within the crash report.

Send All Save dose | av Check Spelling & Print

The user can also highlight the report in the 'Drafts' folder and click the 'Send' button. The report submission process is the same for original and revised reports.

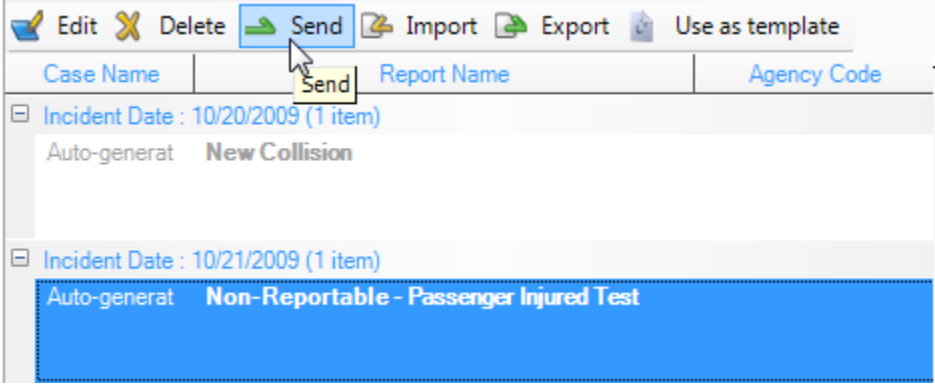

Note: An email notification with revision # will be sent to the Supervisor who rejected the report if the report was initially sent to a specific Supervisor.

Attention Officer Police Supervisor3,

Officer Police Officer3 submitted a revised crash report with document #082505023 (revision #1) for review at 6/3/2011 11:33:28 AM. Please log into TREDS to review the crash report.

**TREDS** Team Virginia Department of Motor Vehicles 804-239-6931

### <span id="page-27-0"></span>**Supervisors Responsibilities**

110695050

03/08/2011

Waynesboro

### <span id="page-27-1"></span>**Check Department/Personal Queue for Crash Reports**

When officers submit crash reports to the 'Department Queue' TREDS does not send an email notification that a crash report is waiting for review. Supervisors should log into TREDS periodically to check for crash reports pending for approval.

a. **Log into TREDS:** Go to [www.treds.virginia.gov](http://www.treds.virginia.gov/) and login using your TREDS username

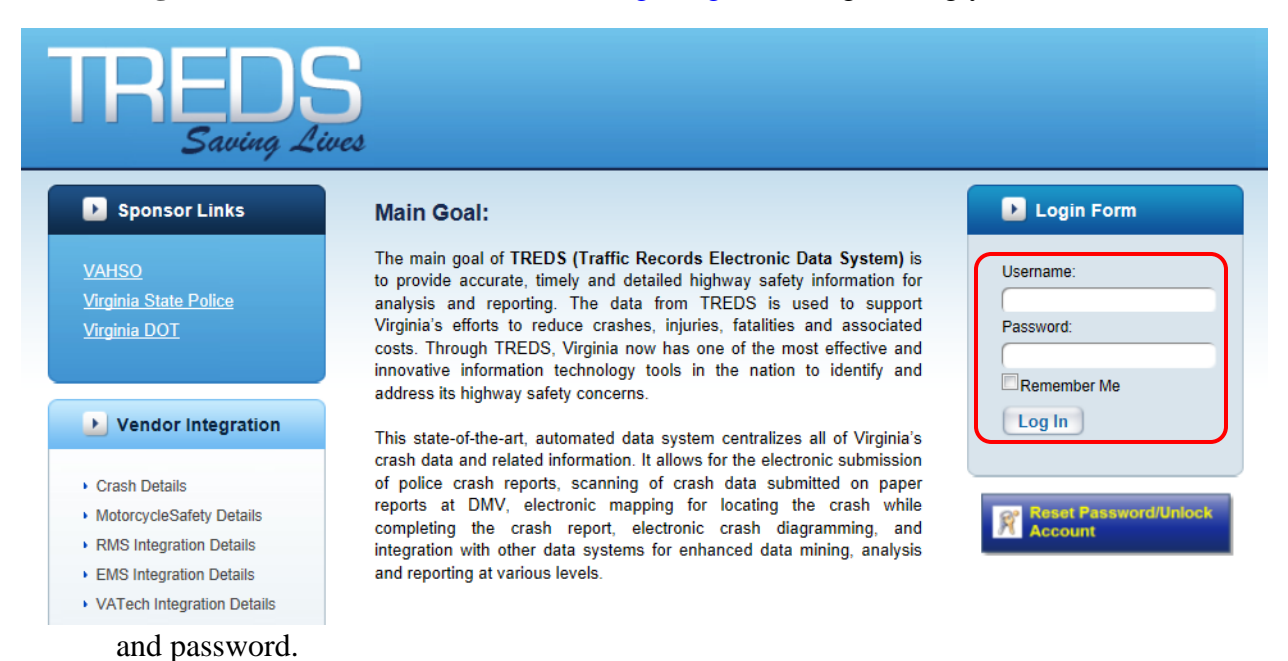

b. **Checking for Submitted Crash Reports:** After logging into TREDS, click on the 'My Report Queue' button to view the personal and department queues. Supervisors can see all crash reports sent to the department under 'Submitted Crash Report by Department'. TREDS displays all details of the crash report such as Crash Date, Jurisdiction, Submitted Date, Submitting Officer and Last Reviewed By.

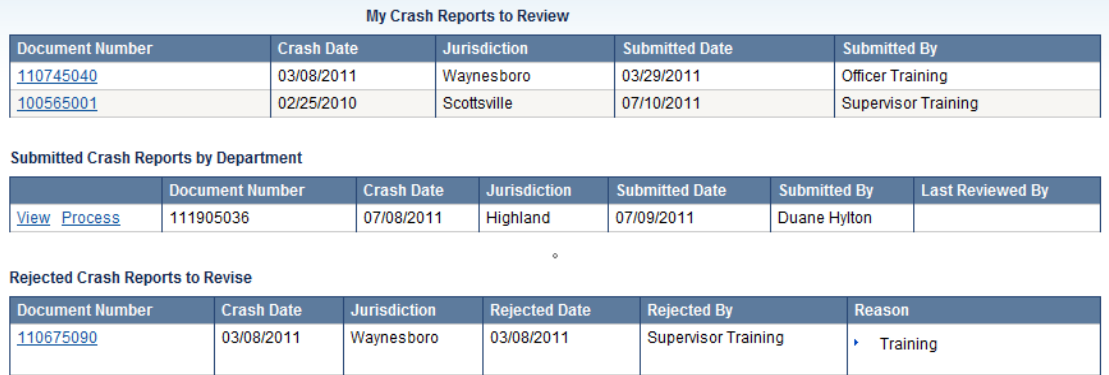

07/05/2011

**Supervisor Training** 

Change crash desp.

TREDS allows supervisors to perform two functions (1) view and (2) process the crash report. By selecting 'View' button, the supervisor can view the report but cannot make any changes to the report. To approve or reject a crash report users must click on the 'Process' button. This will move the crash report from the department queue to the supervisor's personal queue labeled 'My Crash Reports to Review' and will no longer be visible in the 'Department Queue'.

**Note:** Once a supervisor chooses to process a report, only that supervisor can approve or reject that report.

All reports under 'My Crash Reports to Review' are either sent directly to the supervisor or are reports that were selected to be processed by the supervisor.

**Email Notification**: When a crash report is sent directly to a supervisor, TREDS sends an email notification to the supervisor. The email contains details of the submitting

Attention Officer Police Supervisor3,

Officer Police Officer3 submitted a crash report with document #999999990 for review at 6/2/2011 11:13:51 AM. Please log into TREDS to review the crash report.

**TREDS** Team Virginia Department of Motor Vehicles 804-239-6931

officer, document number, date and time.

### c. **Processing a crash report:**

Supervisors have the option to 'Approve' or 'Reject' a crash report.

**Reviewing the crash report:** Supervisors can review the information in the crash report by either selecting the specific section of the crash report (Vehicle #1, Pedestrian #1, Crash Diagram, etc) or by choosing the 'Download PDF' button to get a copy of the crash report in the FR300P format.

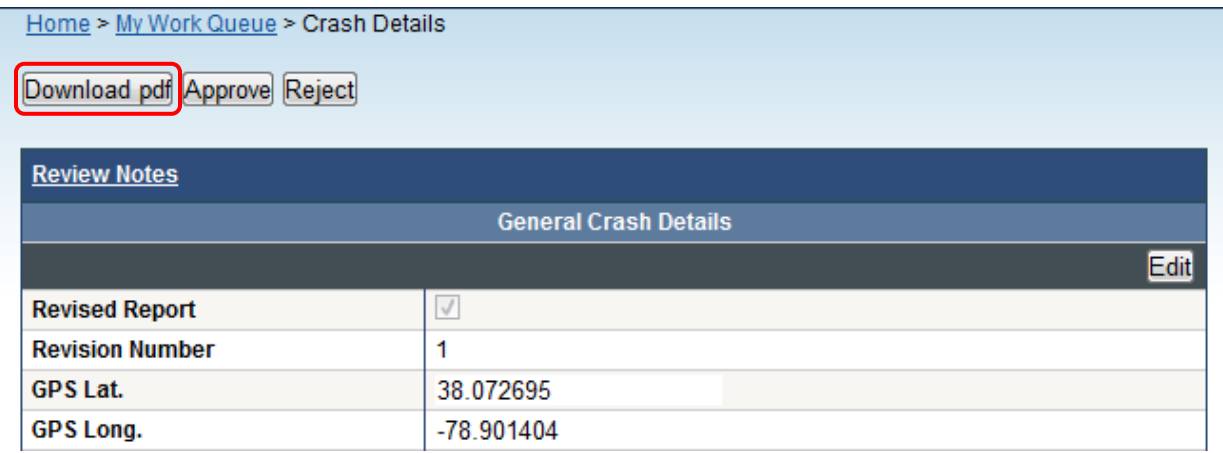

### <span id="page-29-0"></span>**Approving a Crash Report**

After selecting the crash report, supervisors can approve the crash report by clicking on the 'Approve' button.

Home > My Work Queue > Crash Details

Download pdf Approve Reject

**Note:** Crash reports should be printed for the customers only after the supervisor approval.

### <span id="page-29-1"></span>**Rejecting a Crash Report**

After selecting the crash report, supervisors can reject the crash report by clicking on the 'Reject' button. Every rejected report must have a reason for the rejection. TREDS will show a pop-up window with a 1000 character limit to fill in the reason for the rejection. This reason will be included in the email notification sent to the submitting officer and in TREDS when the officer logs in to review the rejected crash report.

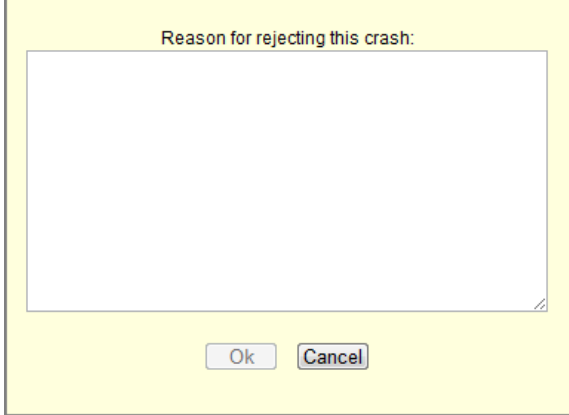

**Note:** When a crash report has been rejected, TREDS will send an email notification to the submitting officer with the reason for the rejection.

Attention Officer Regression Policesupervisor,

Officer Regression Policesupervisor rejected crash report with document #999995001 at 8/17/2011 9:57:56 AM. Reason the crash was Rejected: Change crash diagram to include parking lot

Please log into **TREDS** to review the crash report.

**TREDS** Team Virginia Department of Motor Vehicles 804-239-6931

### <span id="page-31-0"></span>**Training for TREDS Department Administrator**

### <span id="page-31-1"></span>**Managing TREDS Account**

All users can manage their own account information. Users have the ability to change their basic information, select a security question and change their password at any time.

### **Access 'My Account':**

All users can access the 'My Account' link which is available at the top of the page after logging into TREDS.

Under the 'My Account' section, the users have the option to change their basic information (except their email address and department), select a security question and change password.

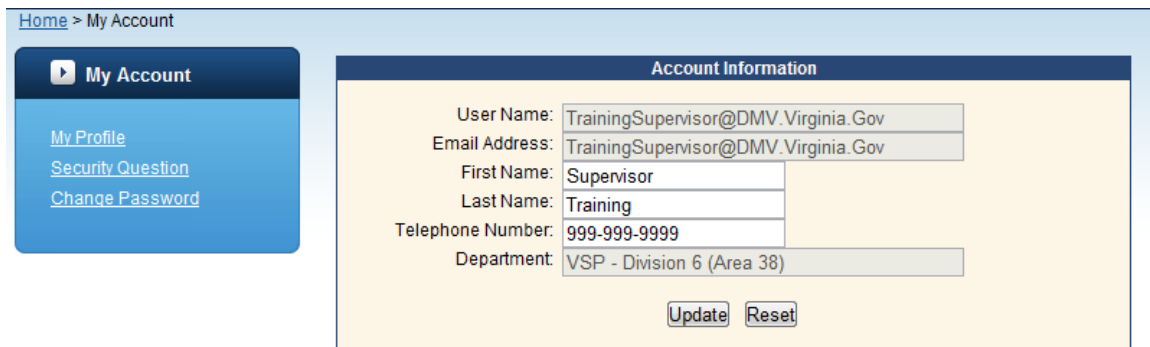

### **My Profile:**

Under 'My Profile' the user can change their First Name, Last Name and Telephone Number. After making the changes click on the 'Update' button to save the changes.

**Note:** If any user's email address or department is changed, please contact TREDS support at 804-239-6931 for assistance.

#### **Security Question:**

TREDS allows users to select a security question and generate an answer. By answering the security question, users can reset their password.

To select a security question, click on 'Security Question'.

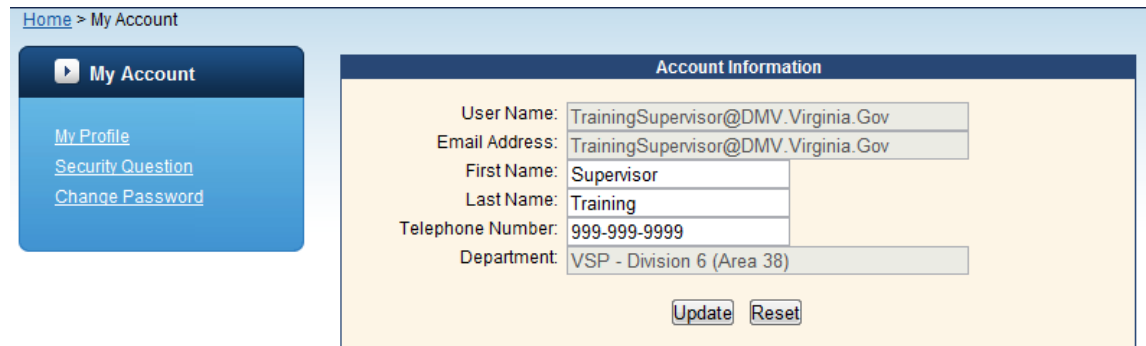

### **Steps to select a security question and answer:**

- 1. Enter your current password
- 2. Choose one of the security questions
- 3. Enter an answer to the selected question (not case sensitive)
- 4. Click 'Update' to save your security question and answer

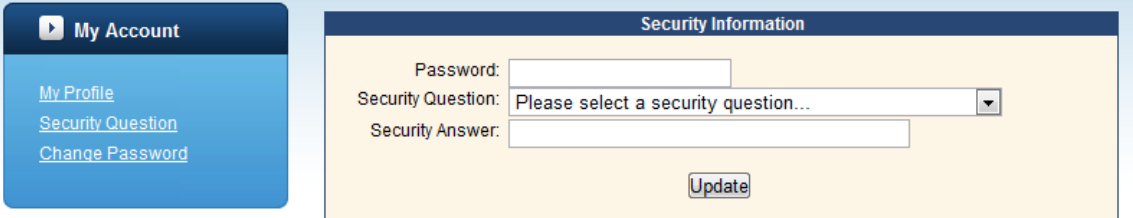

### **Change Password:**

Users can change their password at any time using the 'Change Password' link.<br>Home > My Account

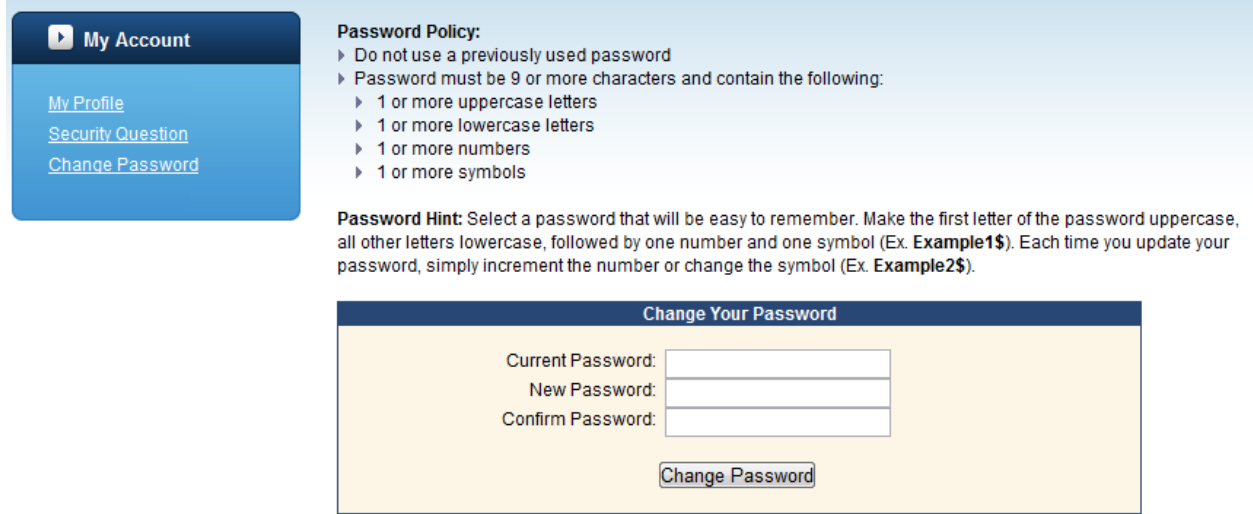

The users will be prompted to enter their current password and to enter and confirm their new password. The user then selects the 'Change Password' button to make the change permanent.

### <span id="page-33-0"></span>**Forgot Password**

If a user forgets their password, click on the 'Reset Password/Unlock Account' button at the bottom of the login form and follow the steps.

If the user has not setup a 'Security Question' TREDS will display a message "**Your security question/answer is not yet set up. Please contact your Department Administrator to have your password reset. If you are unable to contact your Department Administrator, call the TREDS Help Desk at 804-239-6931"**

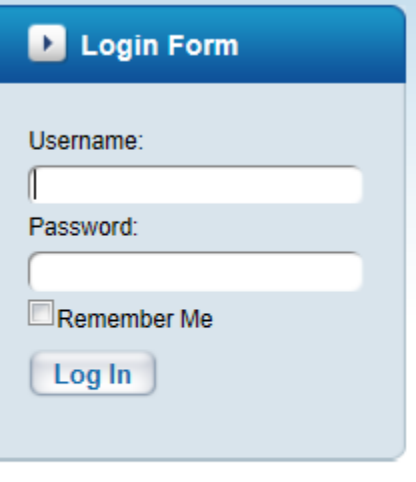

Reset Password/Unlock

Screen 1: Enter Username (email address)

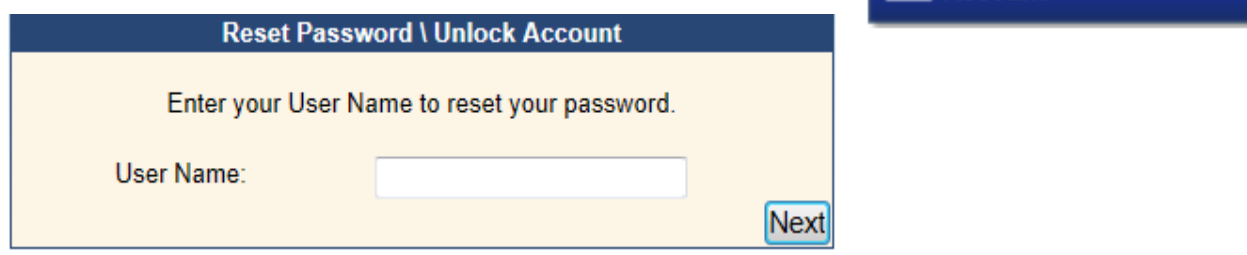

Screen 2: The security question selected will be provided and the user will be prompted to answer the security question. **The answer is not case sensitive.**

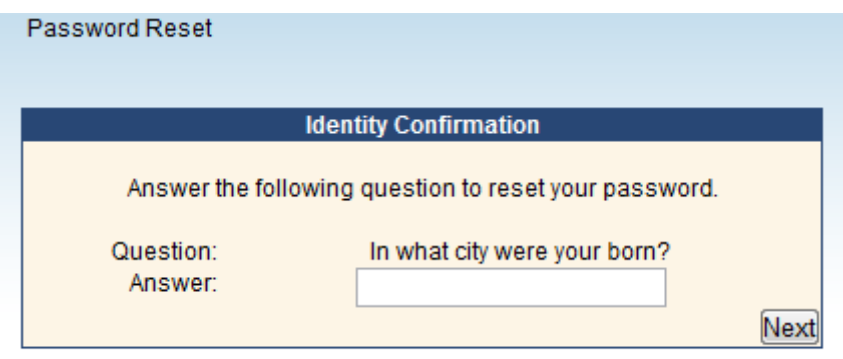

**Note:** If the user enteres an incorrect answer, TREDS will display a message **"The answer supplied is incorrect. If you don't know your security answer, please contact your Department Administrator or TREDS Help Desk at 804-239-6931."**

Screen 3: After entering the correct answer to the question, the user will be taken to the final screen where they will be prompted to enter a new password. The old password will no longer be valid.

#### Password Reset

#### **Password Policy:**

- Do not use a previously used password
- Password must be 9 or more characters and contain the following:
	- ▶ 1 or more uppercase letters
	- ▶ 1 or more lowercase letters
	- ▶ 1 or more numbers
	- ▶ 1 or more symbols

Password Hint: Select a password that will be easy to remember. Make the first letter of the password uppercase, all other letters lowercase, followed by one number and one symbol (Ex. Example1\$). Each time you update your password, simply increment the number or change the symbol (Ex. Example2\$).

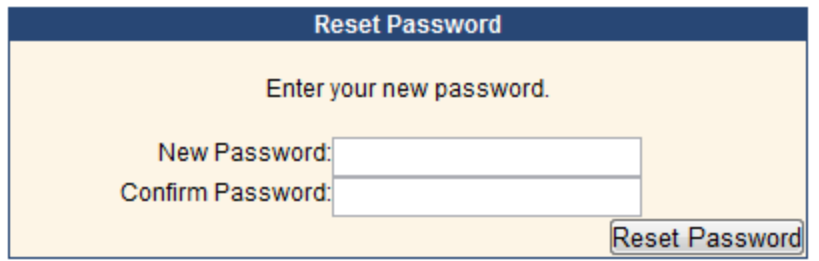

### <span id="page-34-0"></span>**Department Admin Privileges**

Department Admin's have the following privileges in TREDS:

- 1. Add new users to the department
- 2. Search users in the department
- 3. Modify user account information
- 4. Disable user accounts
- 5. Reset passwords and unlock user accounts
- 6. Add/Edit the message in the 'News from my Department' section of the home page

### <span id="page-34-1"></span>**Requesting Department Admin access**

To request Department Admin access: Login to TREDS use the 'Department Admin Request Form' available on the TREDS homepage under 'Quick Links' to download a PDF copy of the form. Follow the instructions on the form to request Department Admin access.

### Quick Links

Virginia Highway Safety  $Omee$ </u> NHTSA TRAFFIC SAFETY **FACTS 2009** Join the National Fight **Against Impaired Driving** Department Admin Request Form Report Beam Installation Guide

### <span id="page-35-0"></span>**Adding new users:**

Department Admin's can add new users by clicking on the 'Manage Users' link on the left hand side of the screen and then on the next page selecting 'Create User'

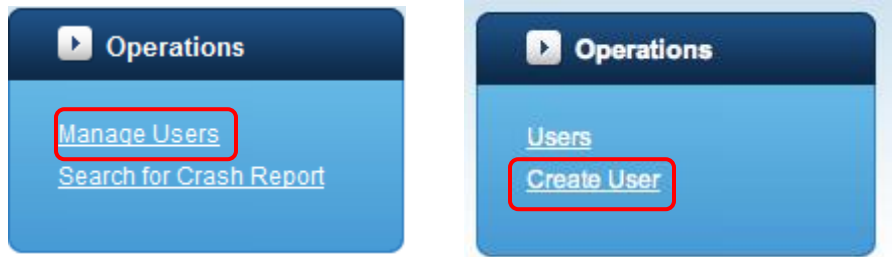

The Department Admin can then create a new user by filling out all the details required and assign the user the role of 'Submit Crash Reports to Supervisor' **or** 'Submit and Approve Crash Reports'.

The Department Admin must select the primary login role for all new users in the department. The primary login role will determine the operations the users will see each time they login.

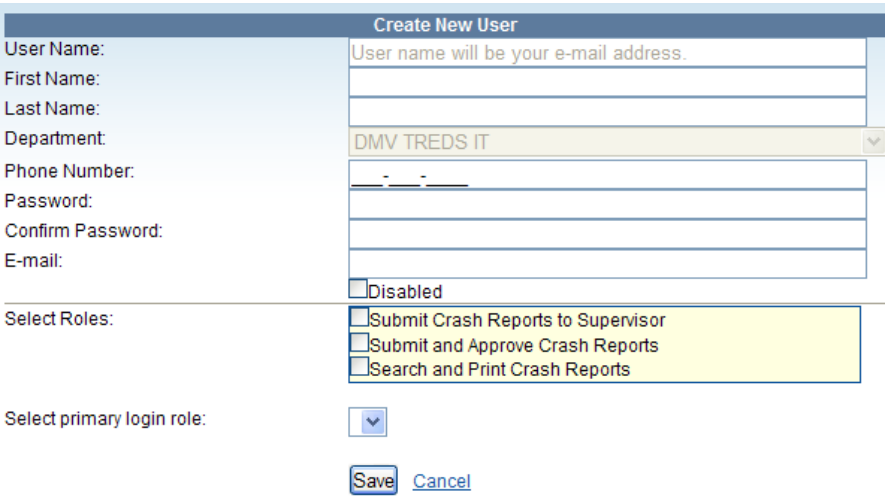

### <span id="page-35-1"></span>**Search user accounts**

TREDS allows Department Admin's to search for users in their department by Last Name, First Name, and Username.

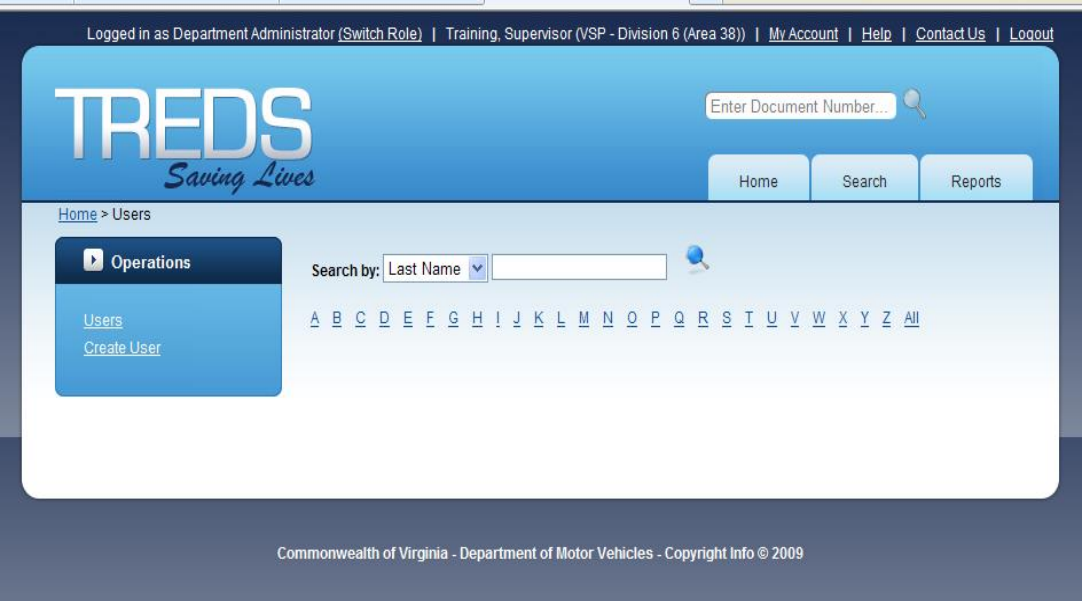

### <span id="page-36-0"></span>**Modifying user information**

The TREDS Department Admin can edit certain information for an existing user. Fields that cannot be changed are grayed out.

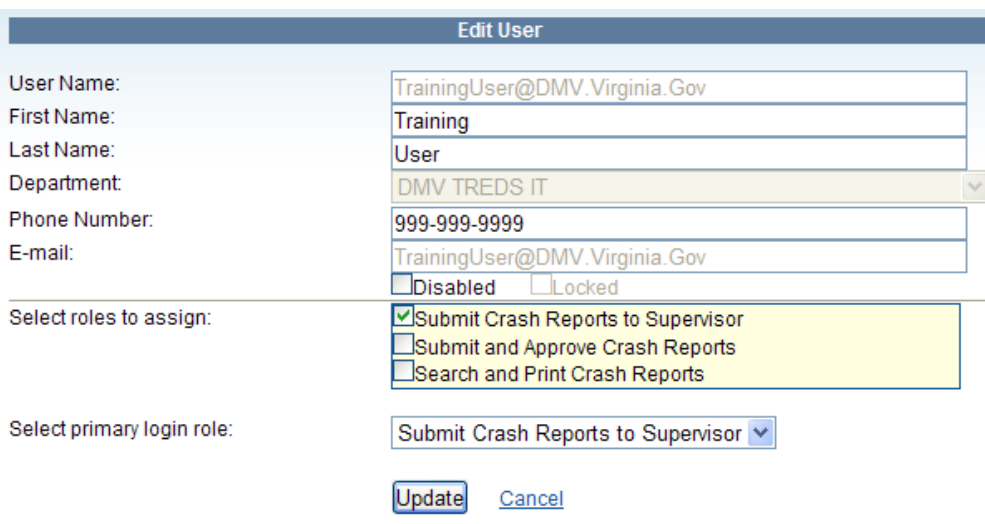

## <span id="page-36-1"></span>**Posting a message on 'News from My Department'**

Department Admin's can post messages in the 'News from My Department' section. Messages posted in this section will be visible to everyone in the department. This feature can be used to communicate department wide alerts and FAQ's.

To post a message, click on the 'Post Message' link in the 'Operations' section. Add/edit the message you want to post and click on the 'Update' button to save the changes.

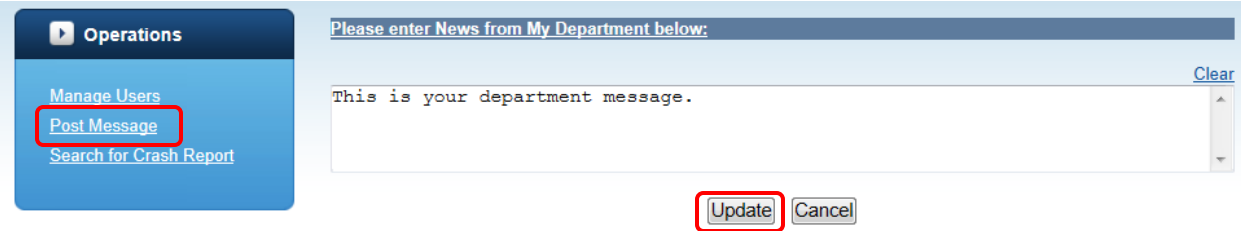

### <span id="page-38-0"></span>**Advance TREDS Functions**

#### <span id="page-38-2"></span><span id="page-38-1"></span>**Crash Report Status Description**

#### **Crash Report Status**

Clarification of Crash Report Status definition. Note that crash reports are ready for distribution once they have been submitted to DMV. Law enforcement will be notified if questions or changes are needed

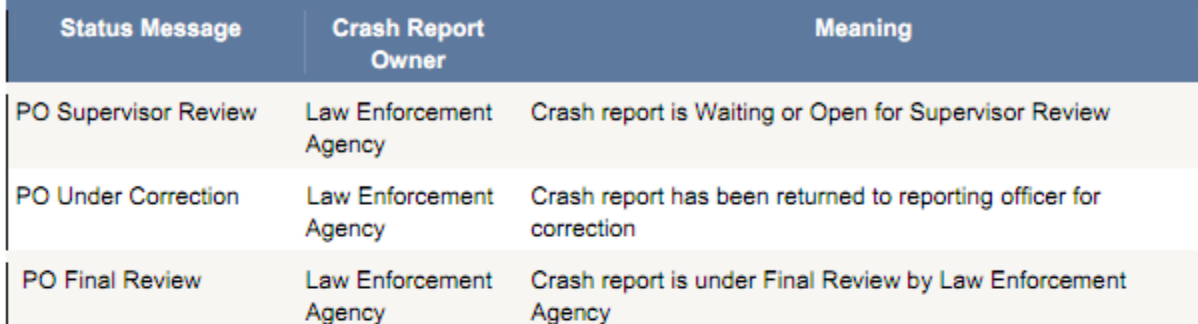

Official Copy Complete - Any Crash in a status above this line is not finalized and should not be distributed to the public. Any crash in a status below this line is complete and ready for distribution. If DMV determines that changes are required during DMV processing, Law Enforcement will be notified to send a revision which will replace the original copy.

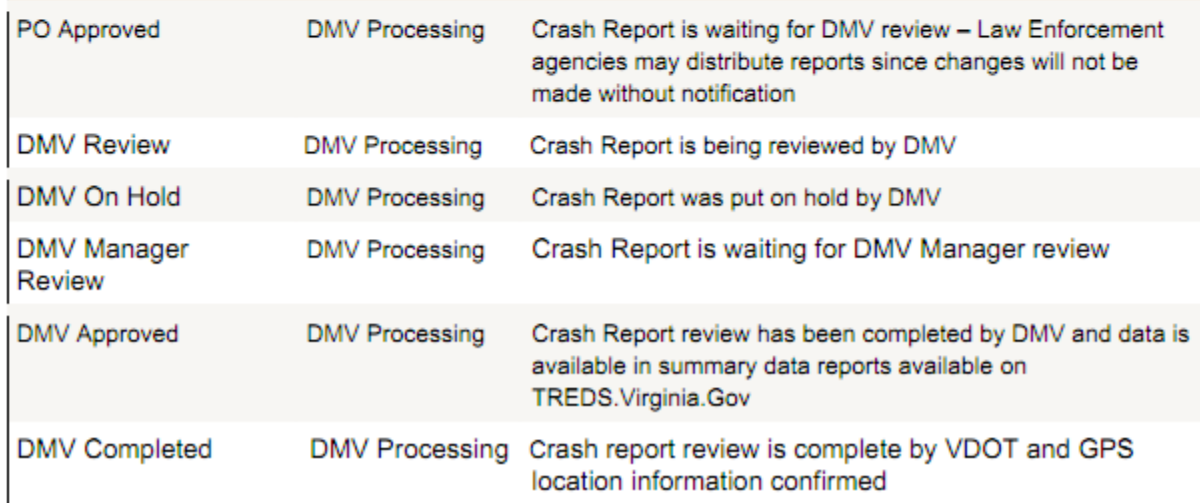

### **Search functions in TREDS**

TREDS allows user to search crash reports based on a variety of criterions such as crash date, driver last name etc. The users can also do a quick search available on the upper right corner of the screen if they have the crash document number assigned by TREDS.

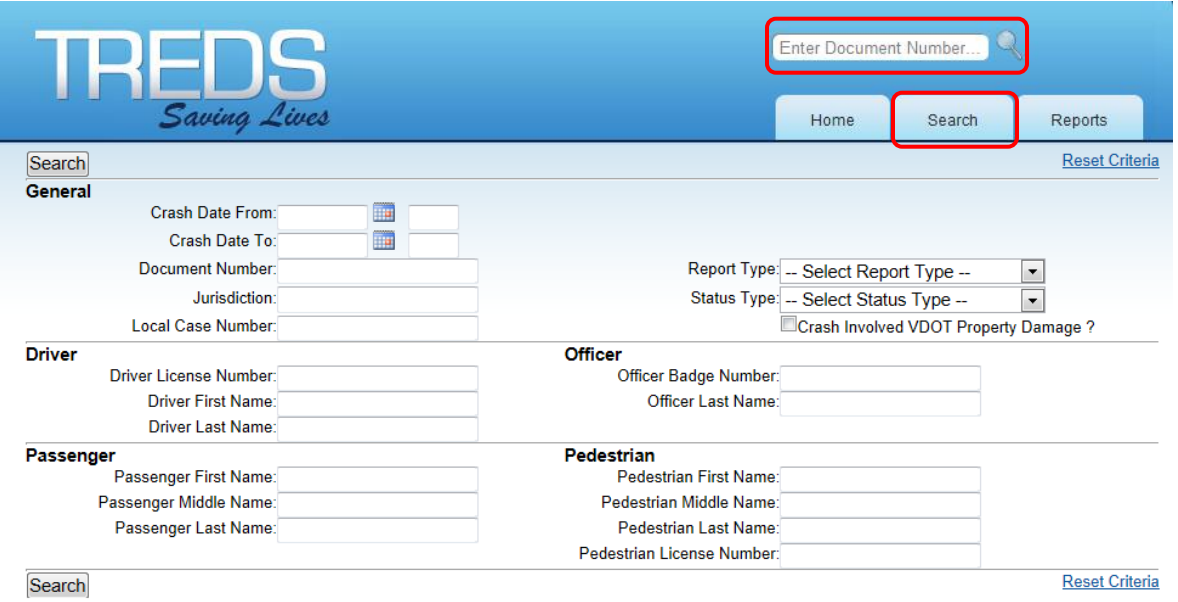

When a user needs to perform a new search, click on 'Reset Criteria' link on the top or bottom of the search screen to clear out the existing search. Users can search crash reports based on Document Number, Status, Report Type, Crash Date, Military Time, Jurisdiction, Local Case Number, Officer Last Name and Officer Badge Number in addition to Report Type and Report Status. Report statuses includes PO Supervisor Review, PO Under Correction, PO Final Review. TREDS will return a maximum of 2000 search records.

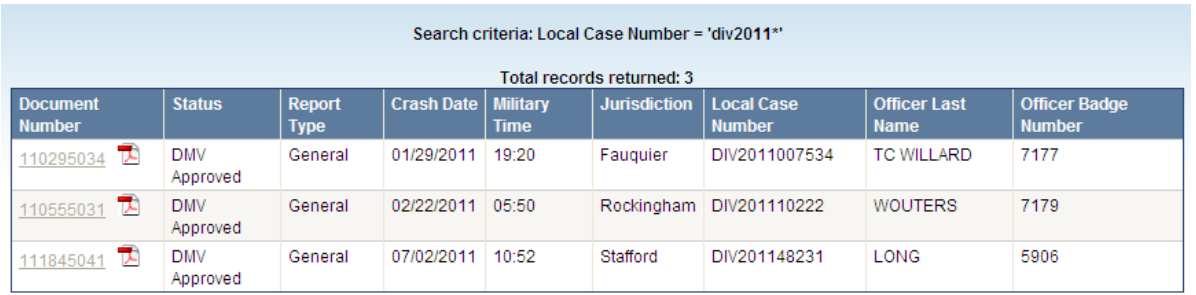

### **Reporting in TREDS**

### **Pre-Packaged Report**

TREDS provides many valuable pre-packaged reports by county/city and by crash date range to all the users. To access these reports, login to TREDS and click on 'Reports' tab on the top right corner of the screen or 'View Reports' link in the operation list on the left side of the screen.

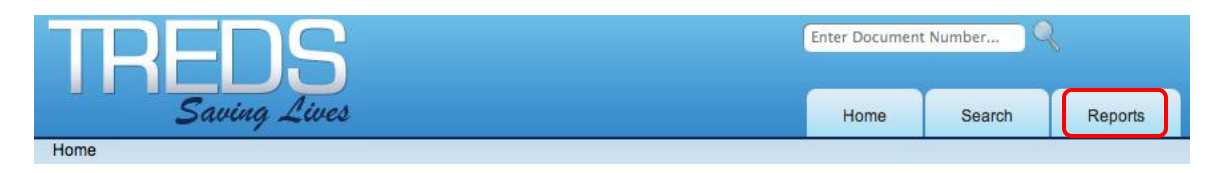

Here is an example of the report categories available. The TREDS team adds new categories and new reports under these categories periodically and hence this is not a final list.

For example here are the reports available under the Law Enforcement category

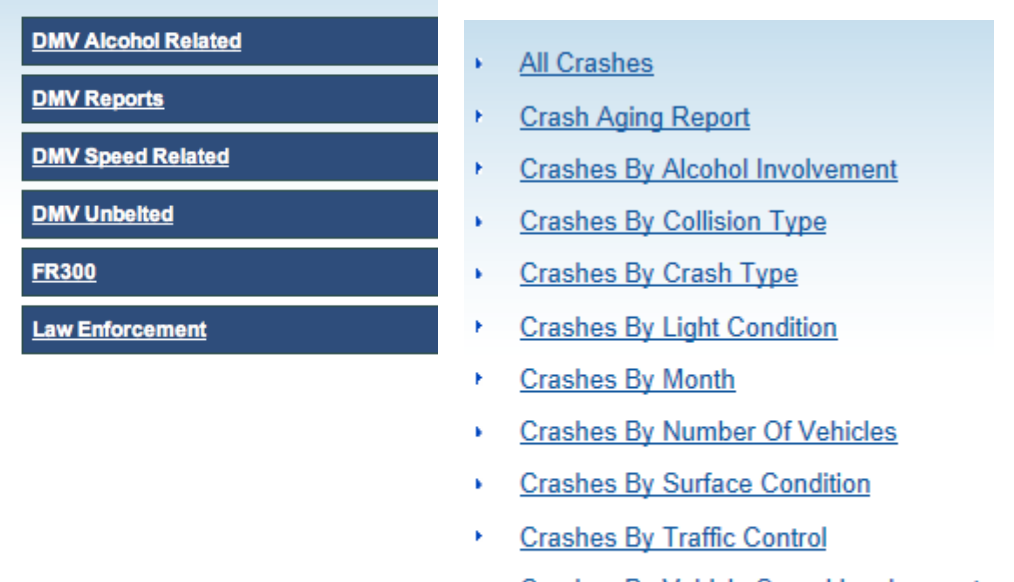

- ¥. **Crashes By Vehicle Speed Involvement**
- **Crashes By Vehicle Type** ۱
- **Crashes By Weather** ¥

### <span id="page-41-0"></span>**Primary Login Role/Switching Roles**

For users who perform multiple functions in TREDS (multi-role users), a primary login role is required. When created, all users will be assigned a primary login role; however, when a user needs to perform functions other than those associated with that role, they will need to change their role. For example, if you submit and approve crash reports (Police Supervisor) and manage users (Department Administrator), your primary login role may be the Police Supervisor role. When you login to TREDS, you will see only the operations associated with the Police Supervisor role (My Report Queue, Search for Crash Report, View Reports). When you need to create/update a user in your department, you will need to switch roles to see the operations (Manage Users) associated with the Department Administrator role. Follow the steps below to change your role:

### **You can change your role for current login ONLY or for current and future logins:**

1. Current Login ONLY – will allow you to perform different operations during the current login, but will not change your Home Page or operations for future logins

2. Current and Future Logins – will change your Home Page and operations for the current login and all future logins until you change your primary login role

### **How to Change your Role?**

*For current login only:*

1. At the top of the page on the left, you will see the role that has been set as your primary login role: (i.e. "Logged in as Police Officer Supervisor")

Logged in as Police Officer Supervisor (Switch Role) | User, Test (Richmond City Police Dept.)

2. Click on the link, (Switch Role), to the right of the primary login role, and you will see a

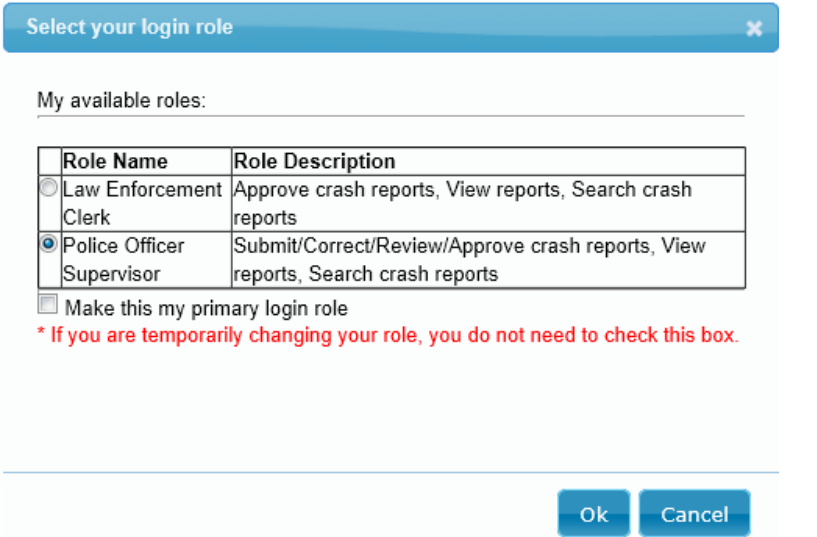

pop-up window which will include all roles that are available to you.

3. To change the operations for this login only, select the role name for login role required and hit SAVE

*For current and future logins:*

1. Follow steps 1 & 2 above

2. To change the operations for current login and future logins, select the role name for the login role required and check the box 'Make this my primary login role' and hit SAVE

## <span id="page-43-0"></span>**TREDS and Report Beam Training**

Training for TREDS and Report Beam is provided by the Virginia Highway Safety Office. Class room training sessions are conducted around the state at different training academies. Please contact [TREDS.SavesLives@DMV.Virginia.Gov](mailto:TREDS.SavesLives@DMV.Virginia.Gov) to request training or to be included in email notifications about upcoming training classes.